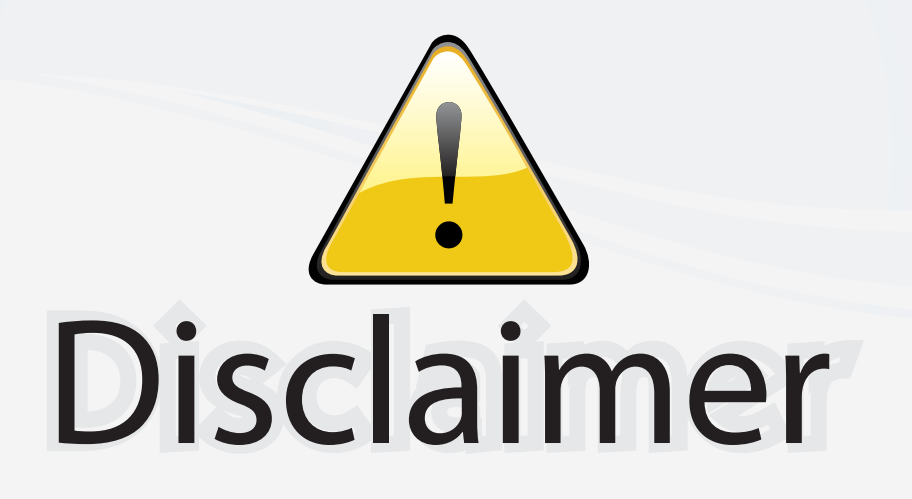

This user manual is provided as a free service by FixYourDLP.com. FixYourDLP is in no way responsible for the content of this manual, nor do we guarantee its accuracy. FixYourDLP does not make any claim of copyright and all copyrights remain the property of their respective owners.

About FixYourDLP.com

FixYourDLP.com (http://www.fixyourdlp.com) is the World's #1 resource for media product news, reviews, do-it-yourself guides, and manuals.

Informational Blog: http://www.fixyourdlp.com Video Guides: http://www.fixyourdlp.com/guides User Forums: http://www.fixyourdlp.com/forum

FixYourDLP's Fight Against Counterfeit Lamps: http://www.fixyourdlp.com/counterfeits

# Sponsors:

RecycleYourLamp.org – Free lamp recycling services for used lamps: http://www.recycleyourlamp.org

Lamp Research - The trusted 3rd party lamp research company: http://www.lampresearch.com

Discount-Merchant.com – The worlds largest lamp distributor: http://www.discount-merchant.com

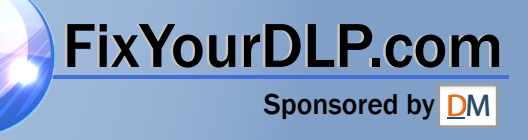

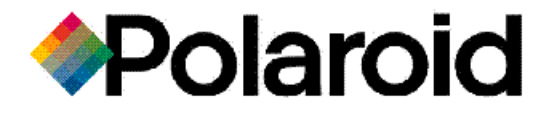

## **Polaview 110 Projector**

## **User Guide**

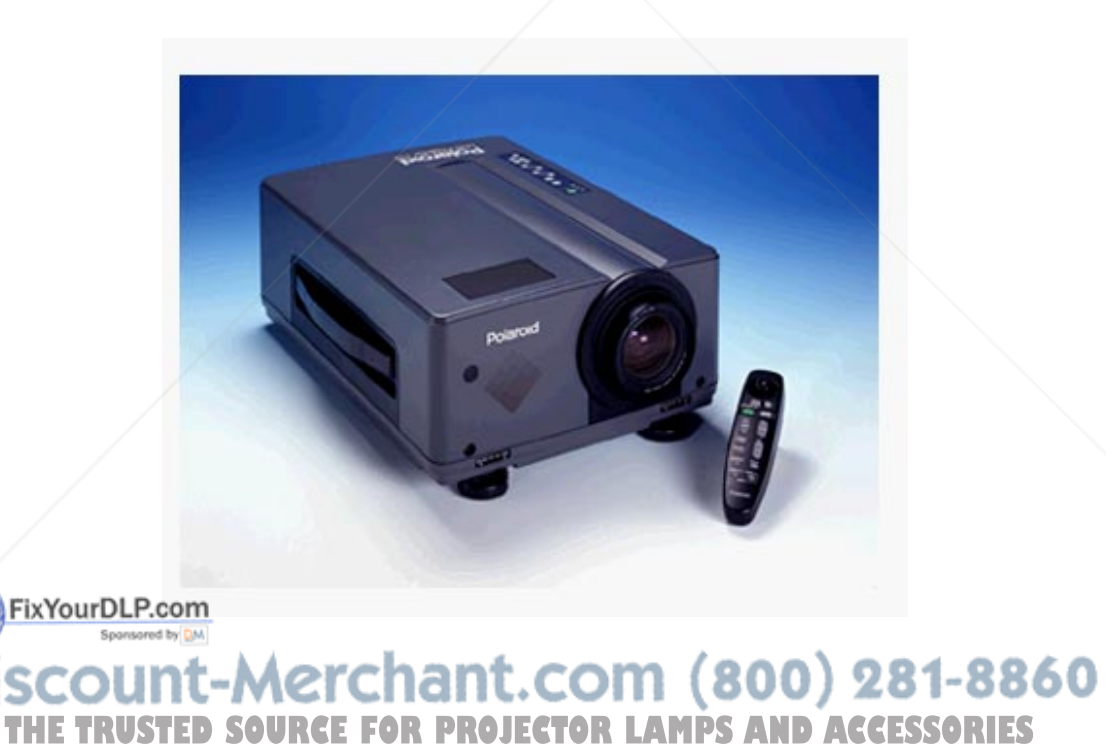

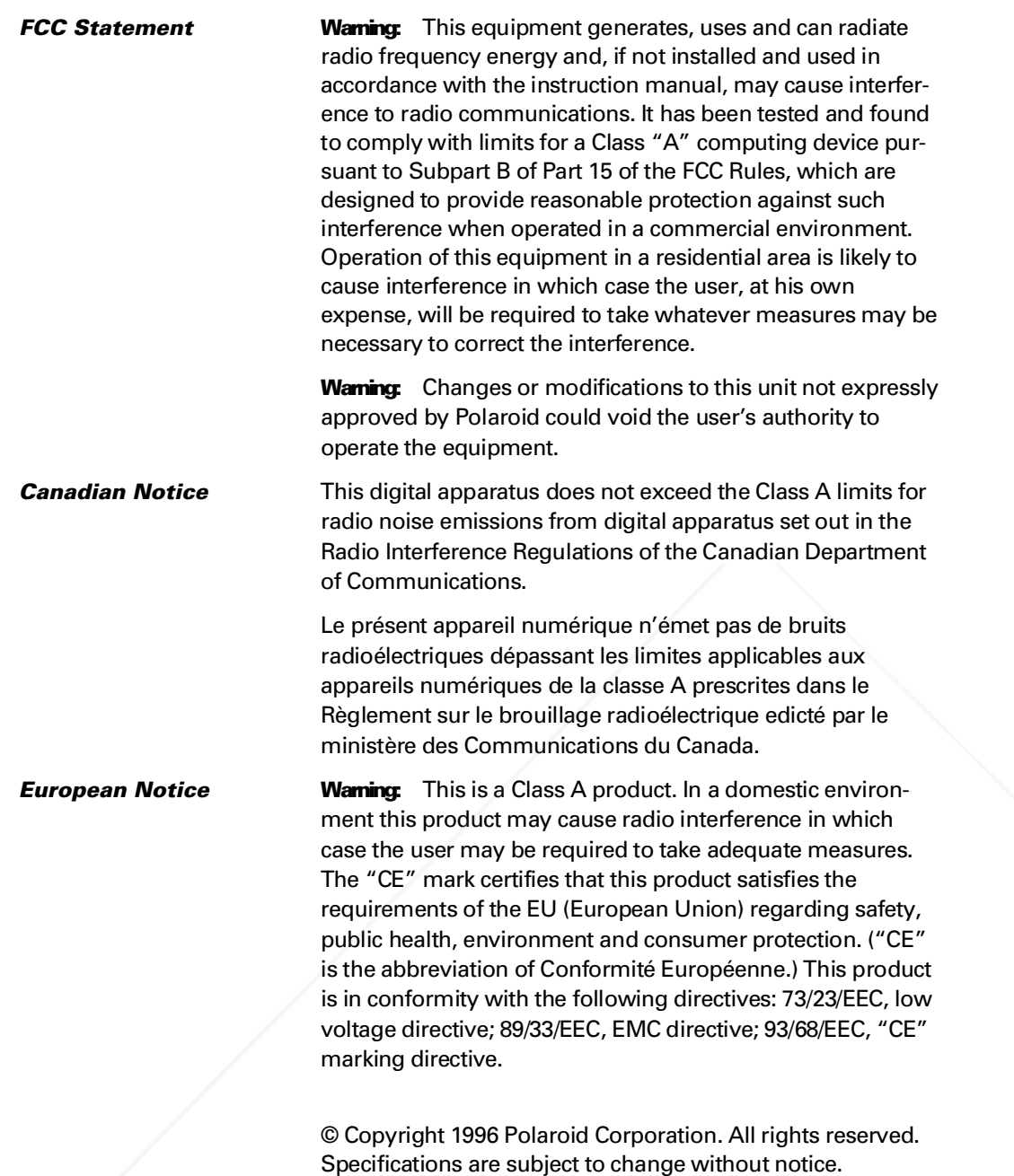

**Fix Your DLP.com** THE TRUSTED SOURCE FOR PROJECTOR LAMPS AND ACCESSORIES

## Table of contents

### *1 Introduction*

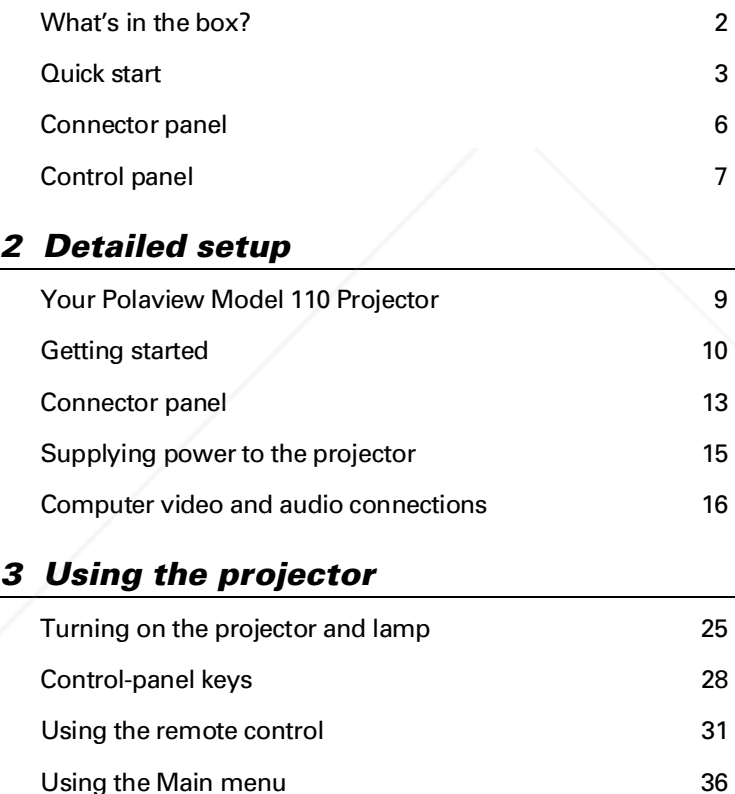

FixYourDLP.com THE TRUSTED SOURCE FOR PROJECTOR LAMPS AND ACCESSORIES

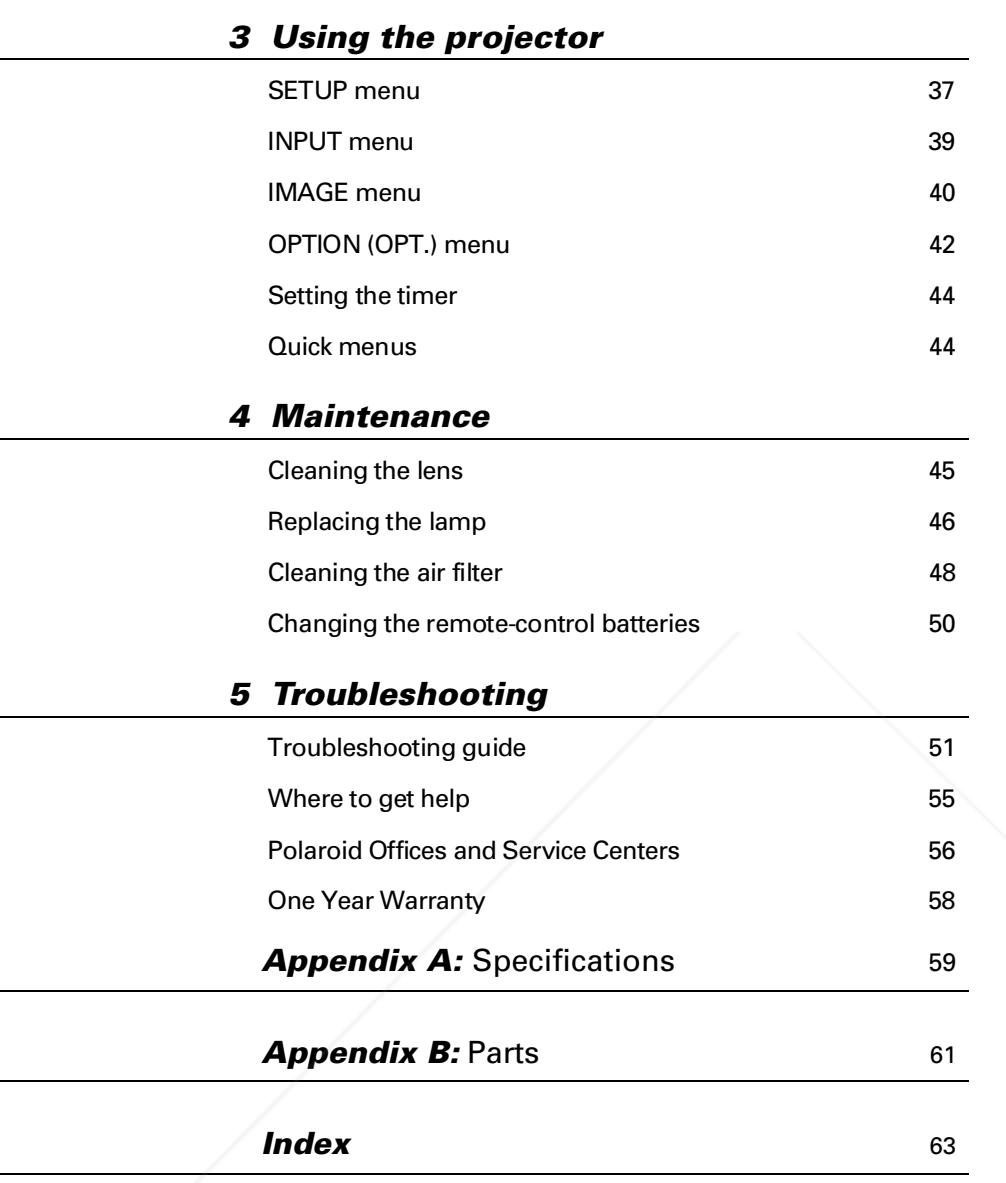

FixYourDLP.com Sponsored by DM THE TRUSTED SOURCE FOR PROJECTOR LAMPS AND ACCESSORIES

## 1 Introduction

The Polaroid Polaview Projector family consists of portable, color data and video projection products that make sharing data and presenting information as easy as connecting your computer to your monitor.

This manual covers the Polaview Model 110 Projector, which provides images of unrivaled clarity and color accuracy.

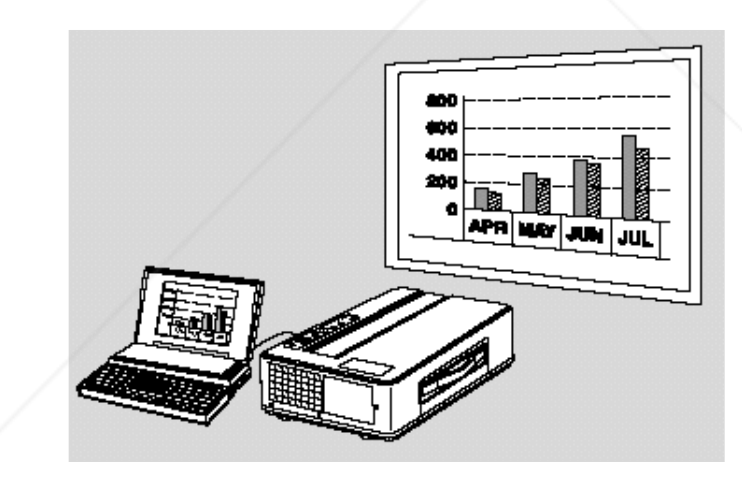

*The Polaview Model 110 Projector in use*

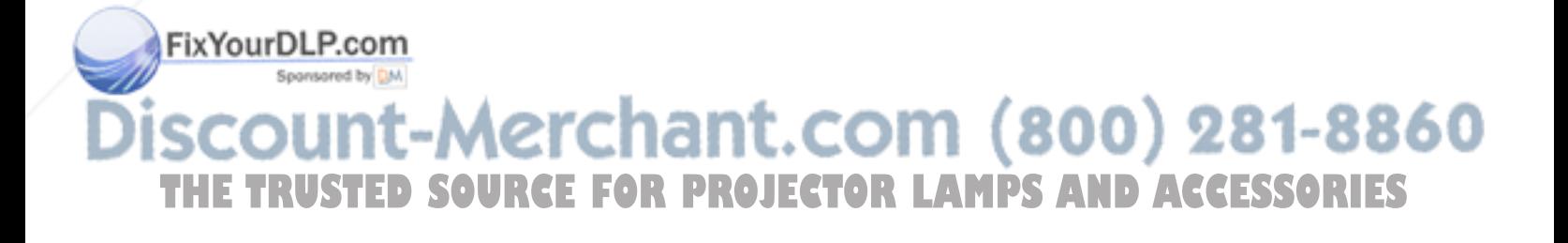

### *What's in the box?*

After you open the box and take out the projector and accessory packs, make sure you have all of the items shown.

**Caution!** The projector should be treated like any other precision optical instrument. Handle it carefully.

#### *Items included with the projector*

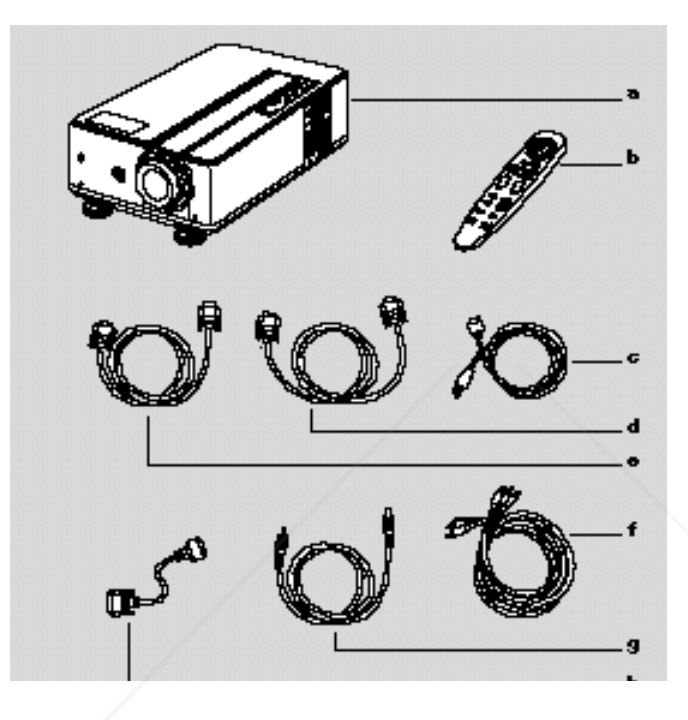

- a Projector **f** AV cable
- **b** Remote control **g** Mini-stereo to
- c North American power cord mini-stereo cable
- 
- e VGA video cable
- 
- 
- d Serial cable **h** Mac–VGA cable adapter

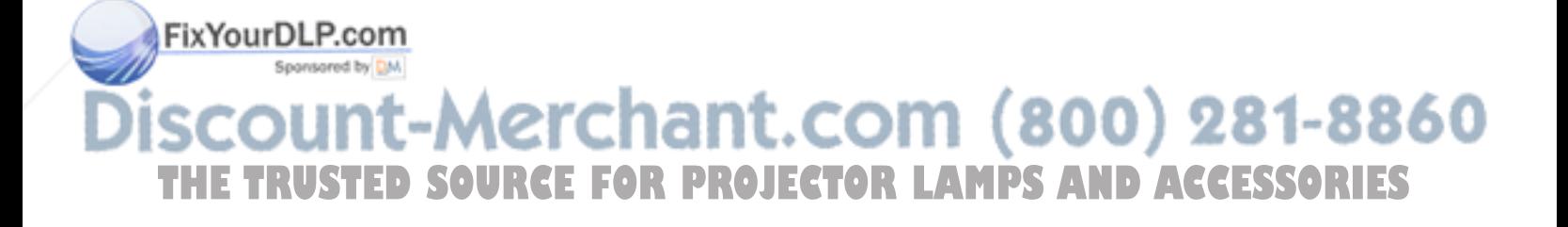

- *Also included but*  2 AA alkaline batteries
- *not shown* European power cord
	- User's guide
	- U.K. power cord
	- Product registration card

#### *Quick start*

Place the Model 110 projector on a solid flat surface at a right angle (perpendicular) to the projection screen, parallel to the floor. Follow the appropriate section below for the type of system that you have. These steps are described in Chapter 2, *Detailed setup*.

Note: The projector has two sets of computer video and audio inputs. The following examples describe the use of input 1.

#### Desktop PCs

- **1** Unplug the monitor cable from the computer.
- 2 Plug one end of the supplied VGA cable into the RGB 1 IN port on the projector. Plug the other end into the computer Monitor Out port.
- 3 Connect your audio source to the AUDIO 1 IN port on the projector.
- 4 You can project without using the PC monitor. To use the monitor, plug the monitor cable into the RGB OUT port on the projector.
- 5 Turn the projector on and press the STANDBY/ON key.

#### Desktop Macintosh computers

- **1** Unplug the monitor cable from the computer.
- 2 Plug one end of the supplied VGA video cable into the RGB IN 1 port on the projector. Attach the VGA end of the Mac - VGA cable adapter to the other end of the VGA video cable.

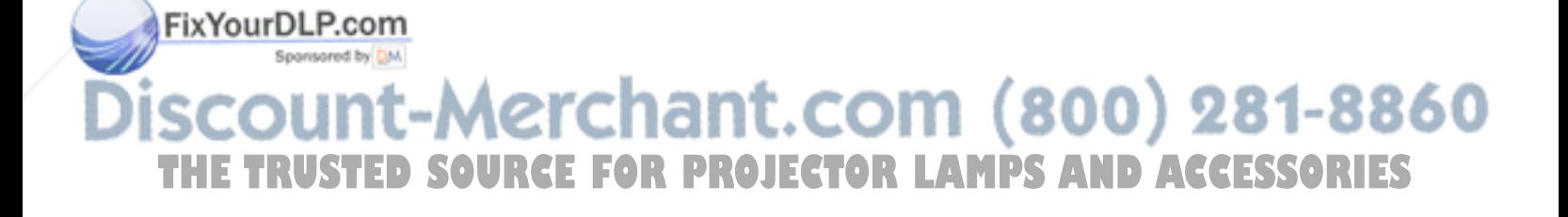

- **3** Plug the Mac end of the Mac VGA cable adapter into your computer Video port.
- 4 Connect your audio source to the AUDIO 1 IN port on the projector.
- **5** To project and view the monitor at the same time, plug the monitor cable into the RGB OUT port of the projector.

Note: The projector only supports the Multi-Sync standard for separate monitors to be used with Macintosh desktop computers. Other monitor connectors cannot be used.

6 Turn the projector on and press the STANDBY/ON key.

Note: If you turn the projector off while the computer is running, the external monitor goes blank. This is normal. Just turn the projector on again and the monitor display returns.

#### **Notebooks**

Note: If you are connecting the projector to an Apple PowerBook, attach the Mac - VGA cable adapter to the computer Video Out port (or video adapter cable).

- 1 Plug the COMPUTER end of the VGA video cable into the notebook VGA Out port or into the Mac - VGA cable adapter (Macintosh only).
- 2 Plug one end of the VGA video cable into the RGB 1 IN port on the projector.
- 3 Connect your audio source to the AUDIO 1 IN port on the projector.
- 4 Turn on the projector and press the STANDBY/ON key.

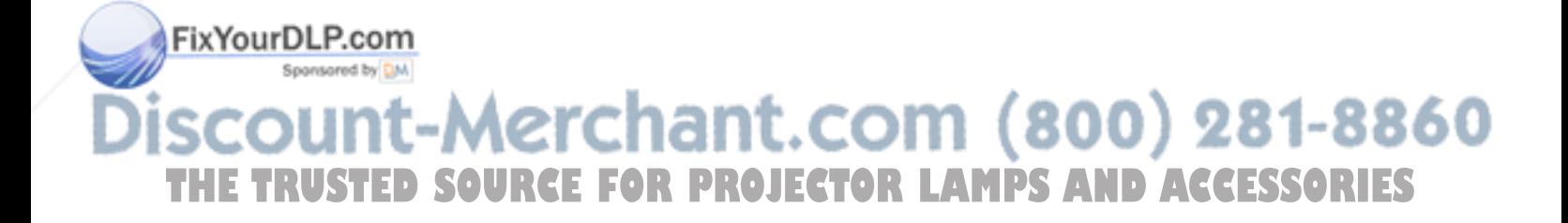

#### Special configurations

If your computer has an internal monitor but no external video capability (such as the Macintosh Performa 575, PowerMac 5200, and certain PowerBooks), you need a video adapter card to attach it to the Model 110 projector.

Setup for a third-party adapter is identical to the procedures outlined in the *Quick start* section above. Contact your dealer, Polaroid Customer Service, or a third-party supplier for more information about an appropriate video adapter.

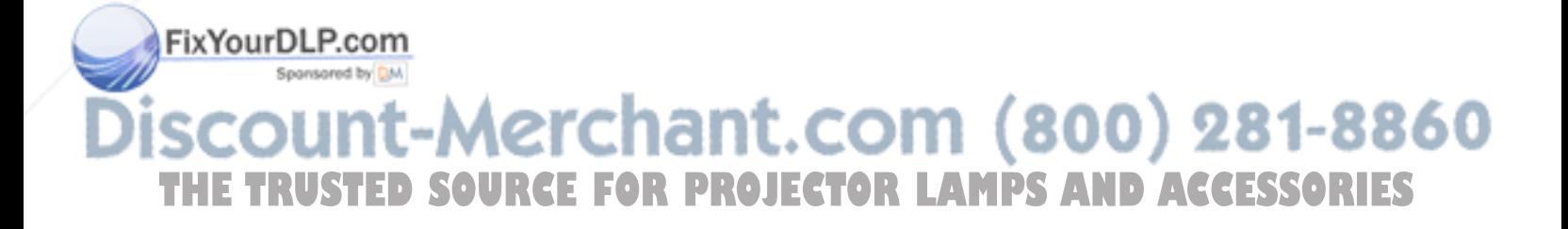

#### *Connector panel*

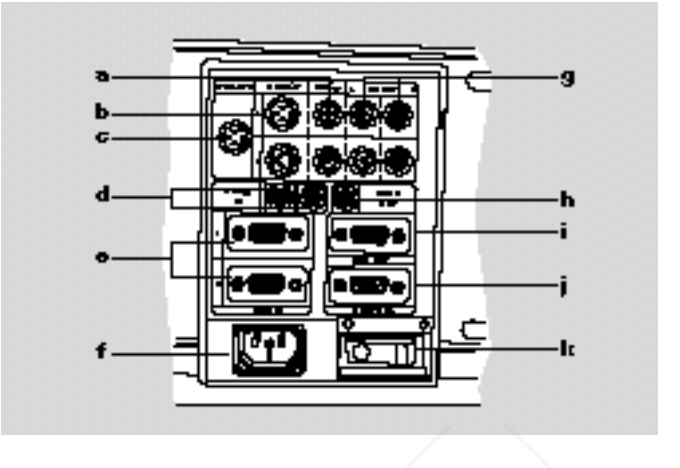

All connections between the Model 110 projector and computer or video source are made on the side connector panel.

#### *The connector panel*

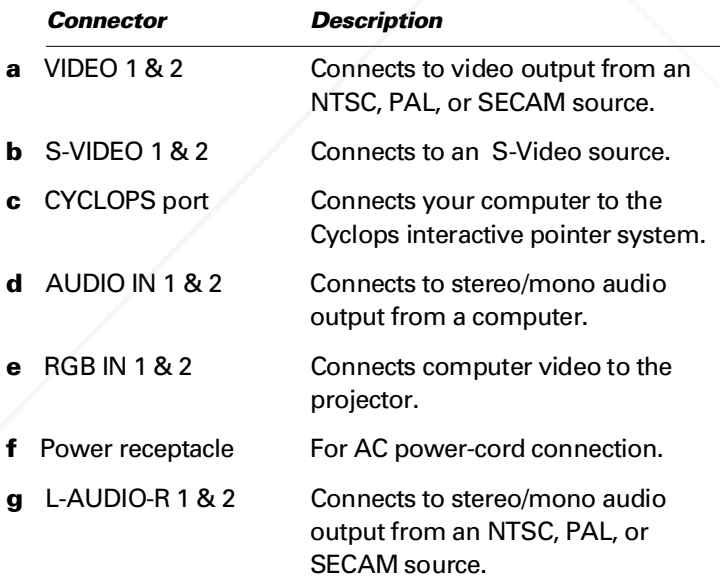

FixYourDLP.com Sponsored by DM THE TRUSTED SOURCE FOR PROJECTOR LAMPS AND ACCESSORIES

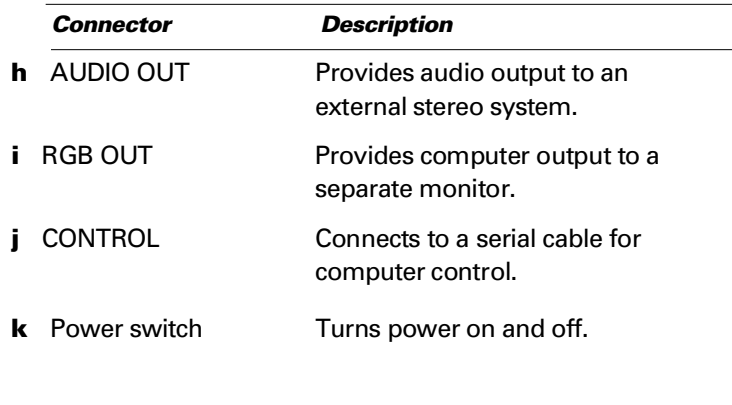

*Control panel*

The projector control-panel keys are used to turn the projector on or off, adjust the projected image, and to display and hide the menu. Power, warning, and alert lights give you important information about how your projector is working.

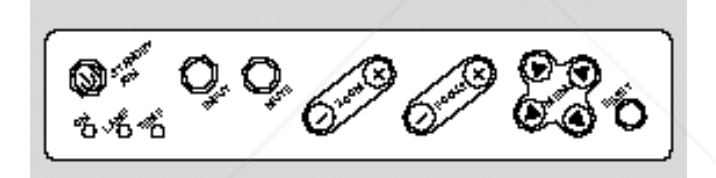

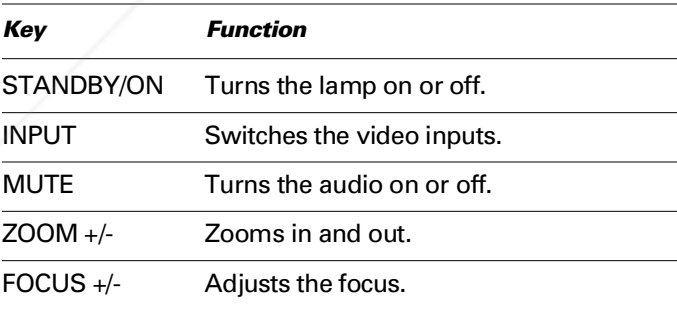

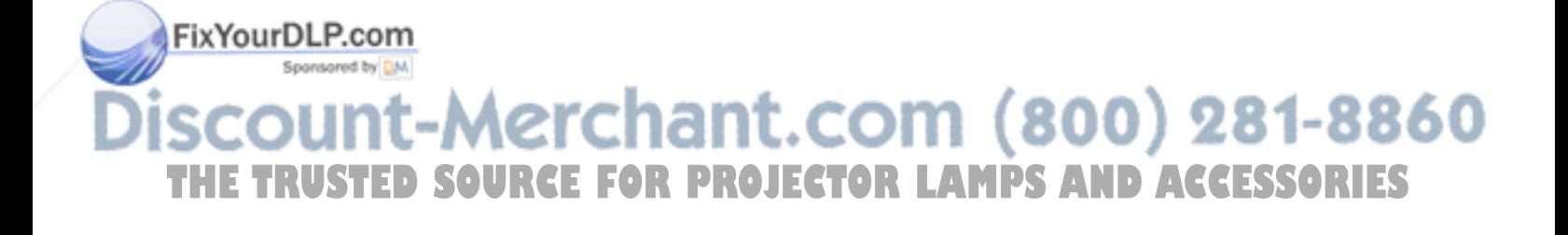

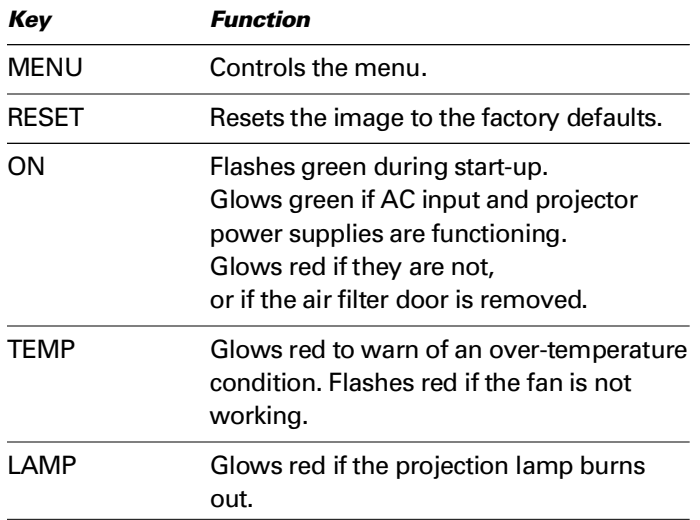

#### **Options and Cyclops interactive pointer system**

**accessories** The Proxima Cyclops interactive pointer system uses a built-in camera to function like a cordless mouse. With the Cyclops system, you can control your computer cursor on then projected image by moving the hand-held wand or optional hand-held laser pointer.

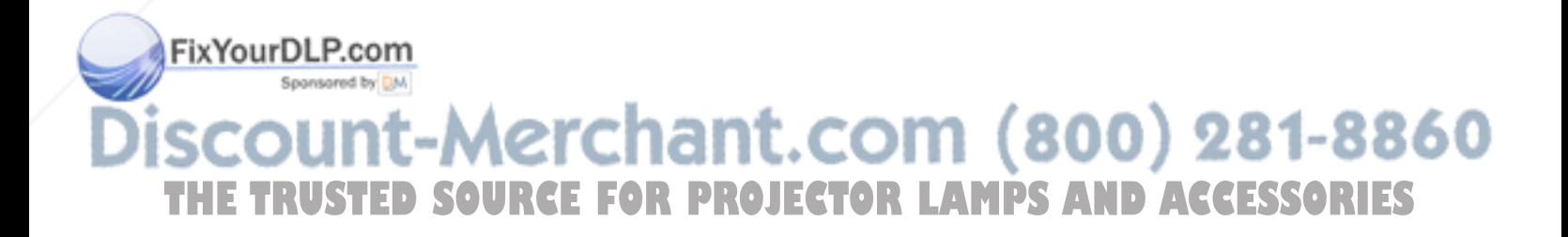

### 2 Detailed setup

### *Your Polaview Model 110 Projector*

Before you begin, examine the components of the projector.

*The Polaroid Polaview Model 110 Projector and the Cyclops Remote Control*

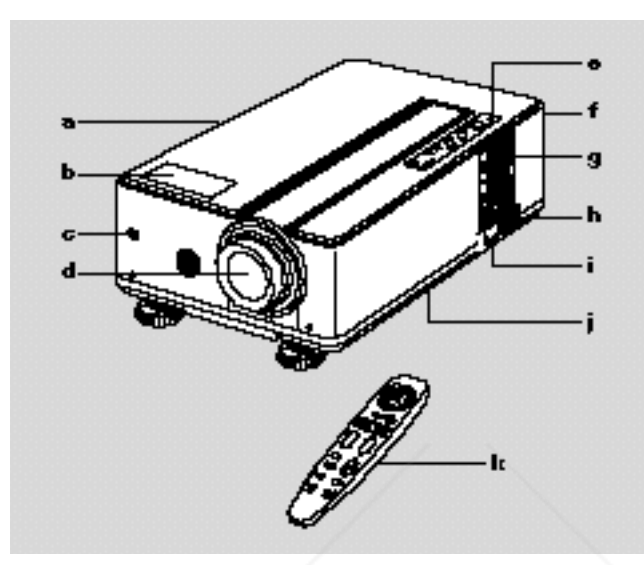

- 
- 
- 
- d Projection lens assembly j Bottom intake filter
- 
- f Rear exhaust
- **a** Handle **g** Connector panel
- **b** Internal speaker **h** AC power switch
- **c** Infrared lens **i** Power-cord receptacle
	-
- e Control panel **k** Remote control

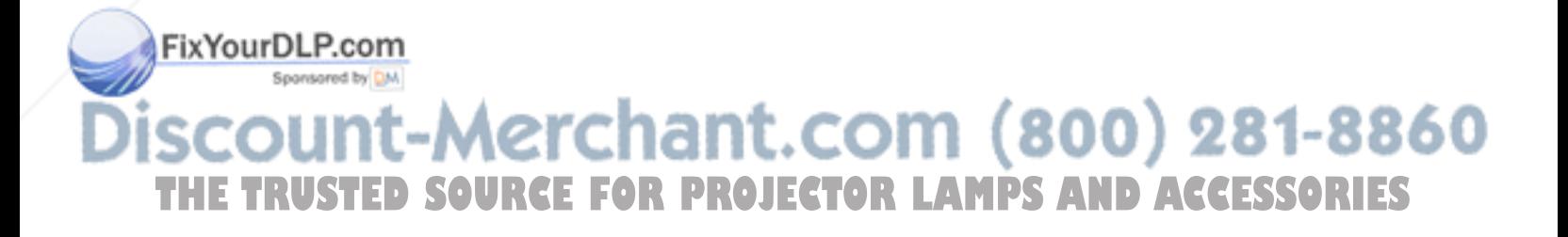

### *Getting started*

Place the projector on a solid, flat surface at a right angle (perpendicular) to the projection screen and parallel to the floor. If you use a media cart, make sure the wheels are locked to prevent it from moving.

#### *Positioning the projector*

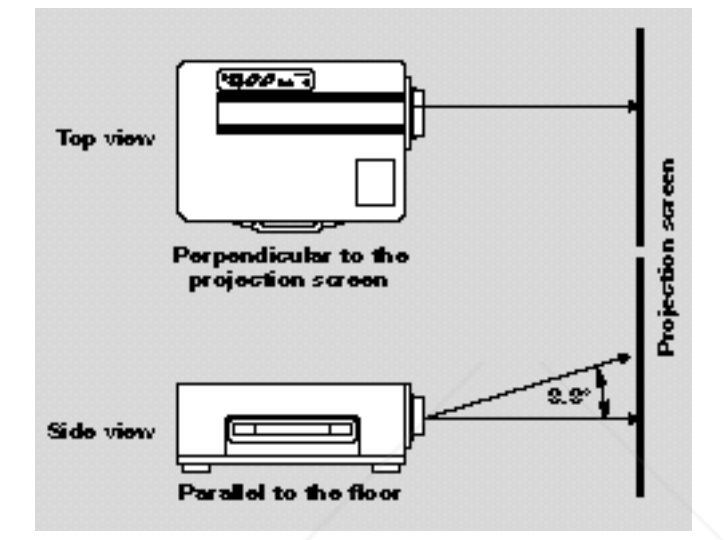

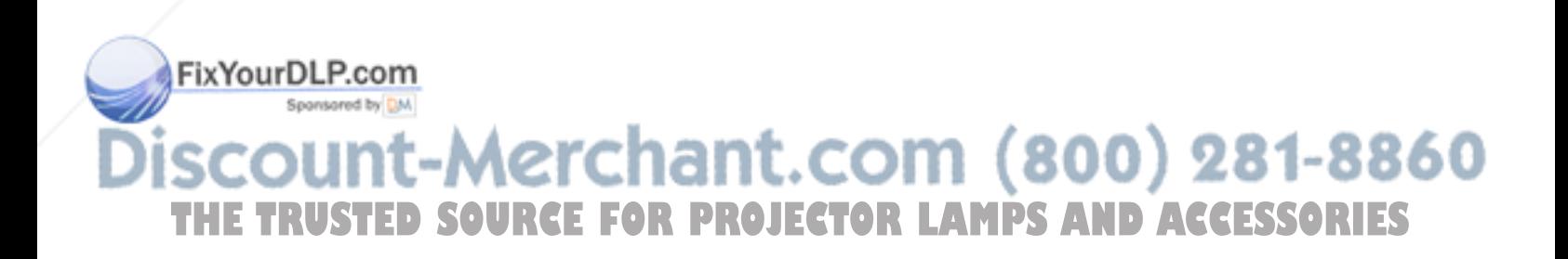

**Transporting and** The projector has a recessed handle located in one of the *moving the projector* side panels. Always use the handle to transport the projector. The projector has protective feet on the side opposite the handle, as well as on the bottom.

*Transporting the projector*

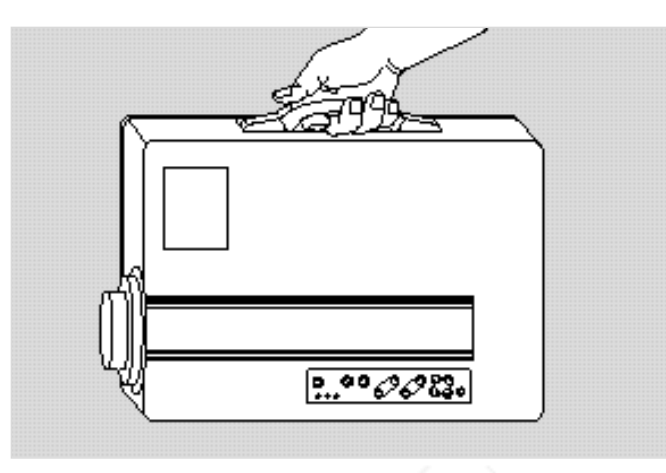

If you are moving the projector a short distance, grasp the sides of the projector securely, as shown below, to stabilize the weight of the unit.

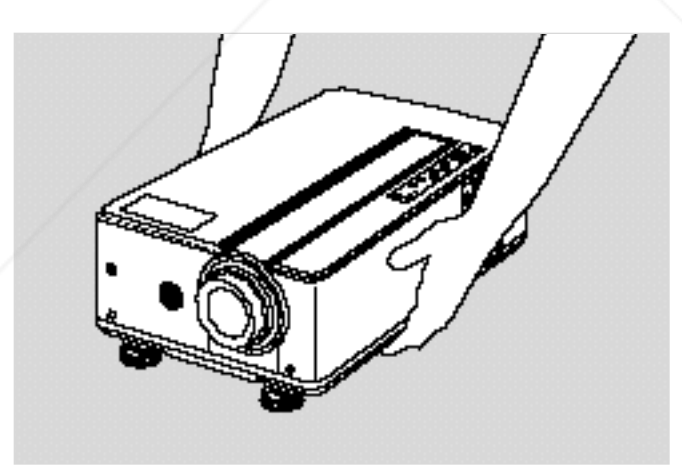

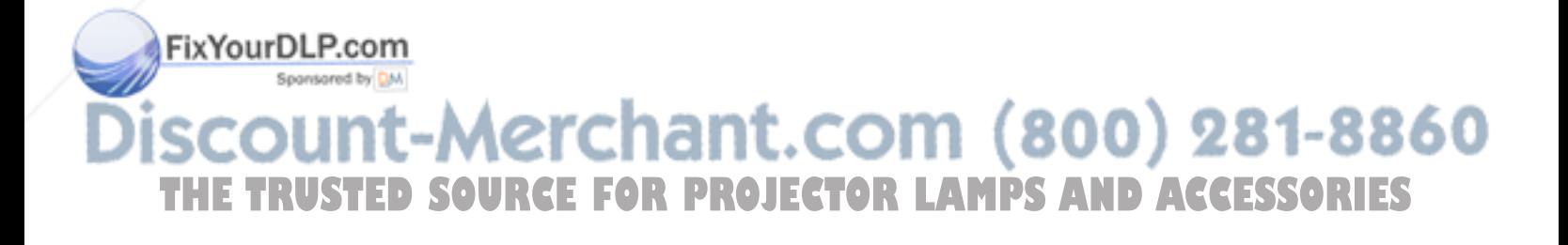

*Moving the projector* 

#### 12 **Detailed setup**

*Allow for proper* 

*airflow*

**Projector cooling** The air intake grill is on the bottom of the projector. The air **and airflow** exhaust grill is on the rear panel.

> **Caution!** Never operate the projector if these grills are clogged or obstructed, or if the electric fans are not running.

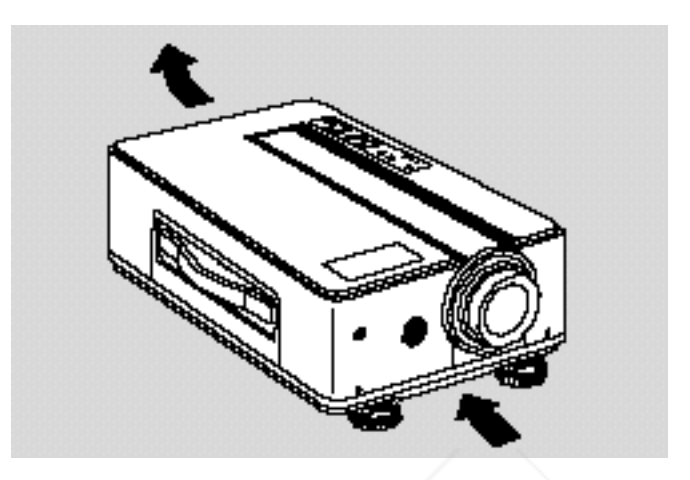

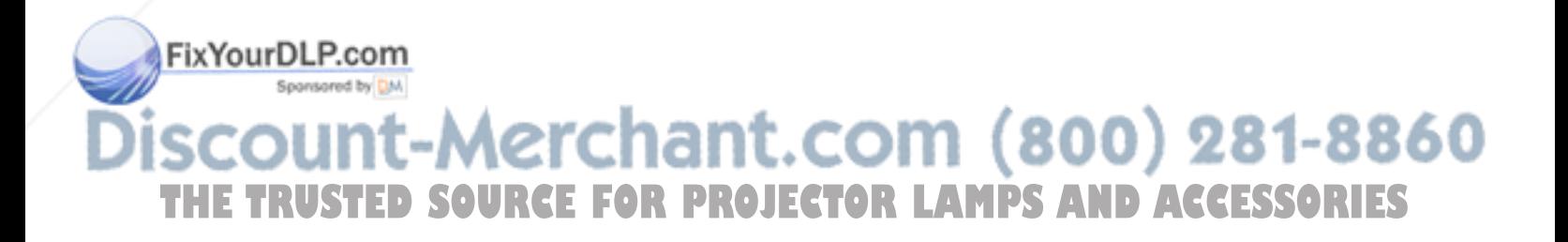

### *Connector panel*

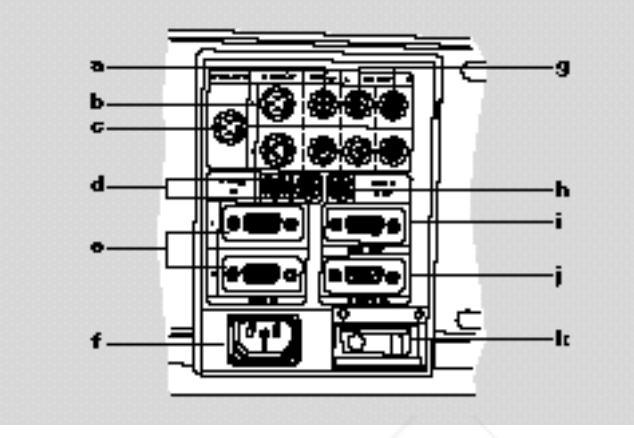

All connections between the projector and your computer or video source are made on the side connector panel.

#### *The connector panel*

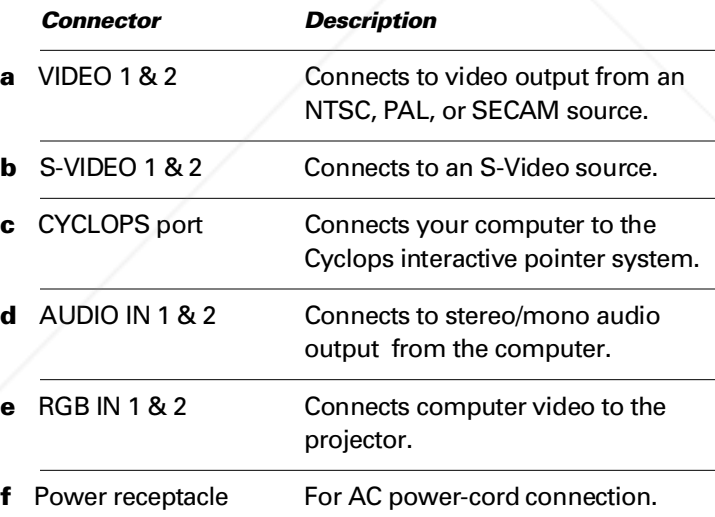

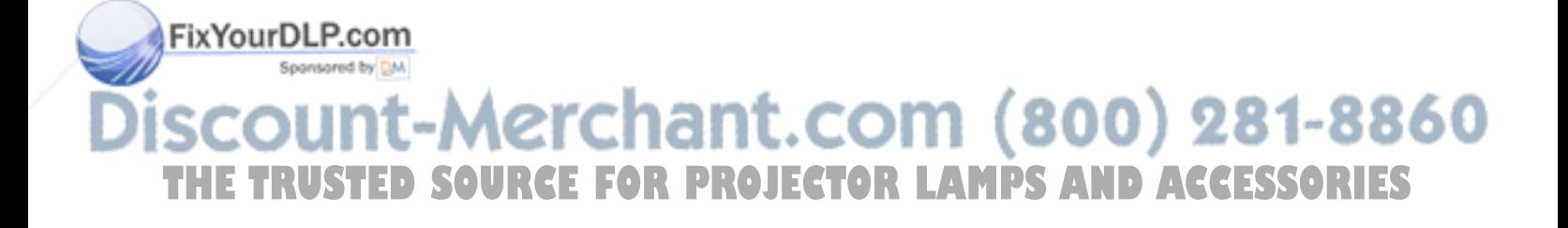

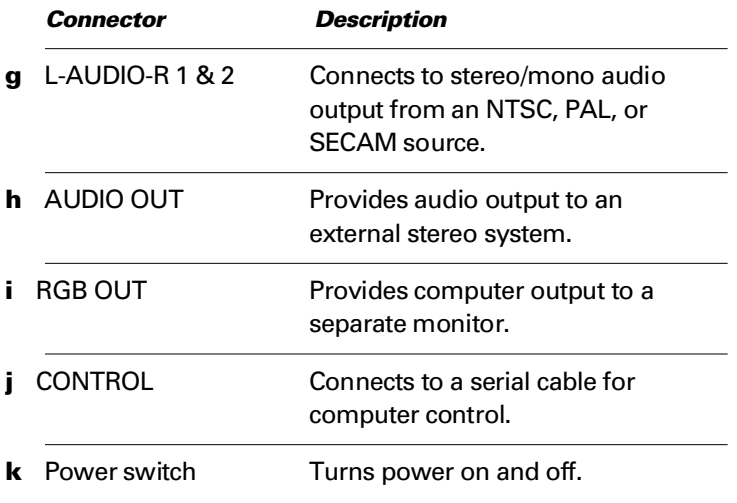

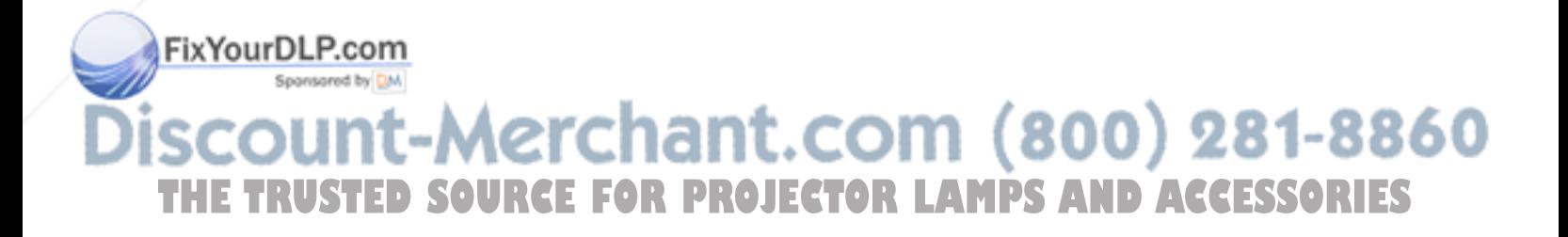

### *Supplying power to the projector*

The power-cord receptacle and AC power switch are located below the projector connector panel.

#### *Power receptacle and AC power switch*

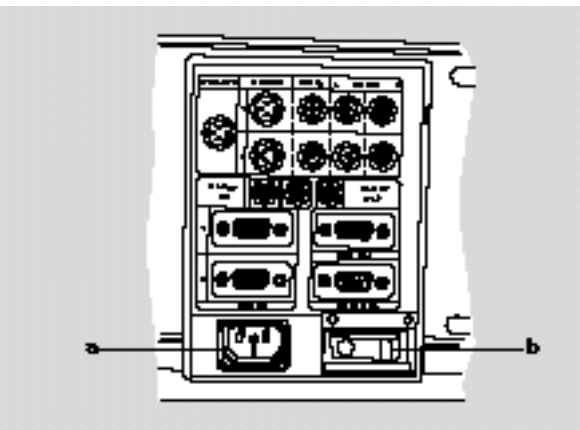

- a Power receptacle
- **b** AC power switch

To supply power to the projector:

- 1 Plug the appropriate power cord into the power receptacle on the side of the projector.
- 2 Connect the power cord to a properly-grounded wall outlet.

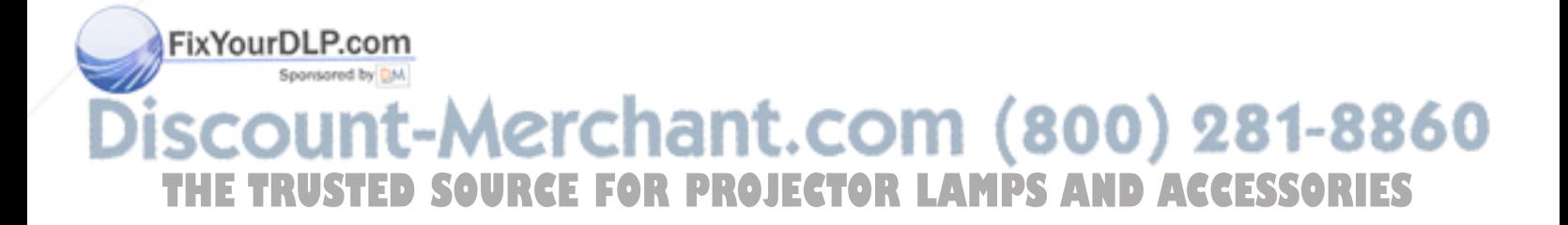

#### *Computer video and audio connections*

**Connecting a PC** Use the included VGA video cable to connect your PC to the projector. If you want to use your monitor and projector at the same time, use your existing monitor cable to connect the projector to a separate monitor.

*VGA video cable*

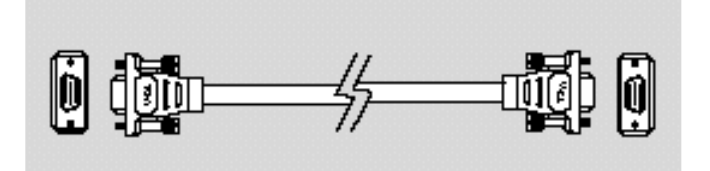

#### *VGA connections*

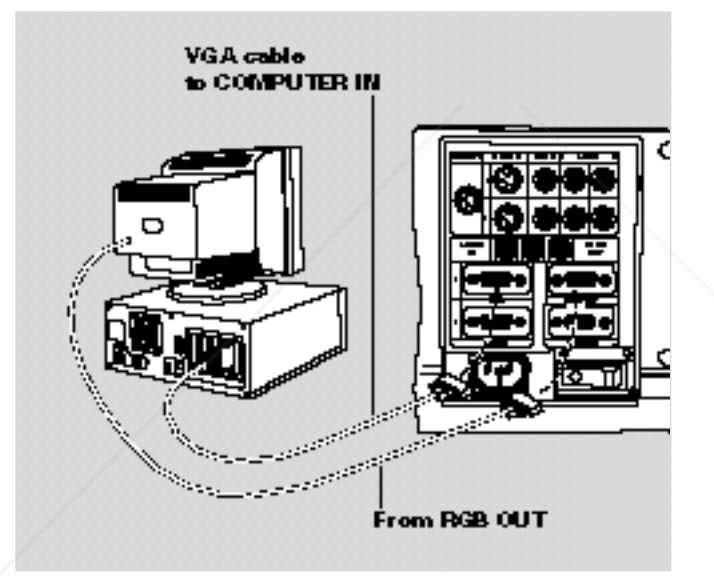

- 1 Unplug the monitor cable from the computer.
- 2 Plug one end of the supplied VGA cable into the RGB IN 1 port on the projector. Plug the other end of the VGA cable into the computer Video Out (VGA) port.

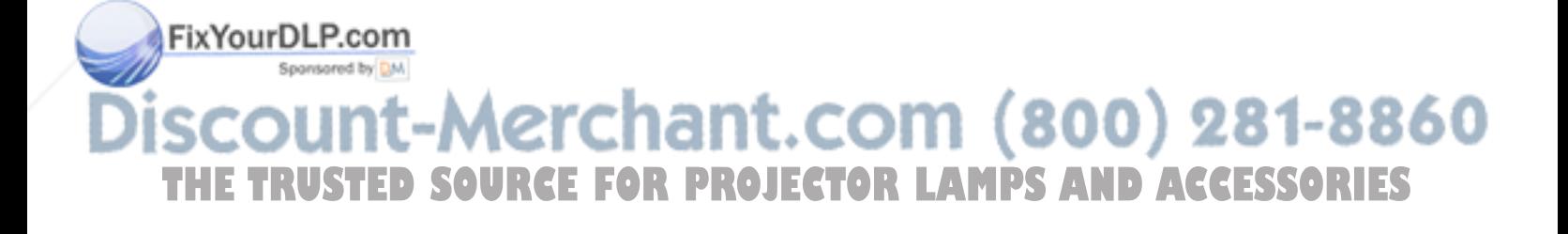

3 Connect your audio source to the AUDIO IN 1 port on the projector. Refer to *Connecting computer audio* later in this chapter.

Note: If you are using a second computer video or audio source, plug the output cables for these sources into the RGB IN 2 and AUDIO IN 2 connectors.

- 4 If you want to use an external monitor, connect the monitor cable to the RGB OUT port of the projector.
- 5 Turn the projector on and press the STANDBY/ON key.

Note: To use the projector, you do not need an external monitor.

*The Macintosh cable adapter*

**Connecting** Use the video cable adapter shown below to connect a *Macintosh computers* Macintosh computer to the projector.

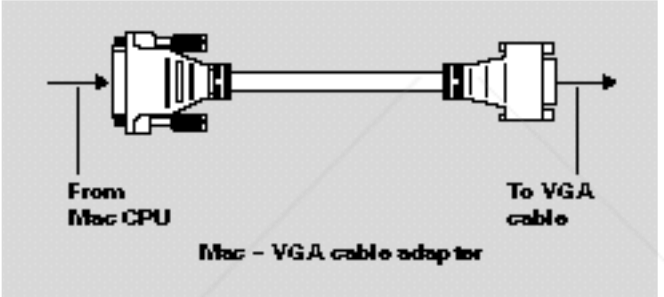

Use the cable adapter and supplied VGA video cable to connect the projector to your Macintosh computer.

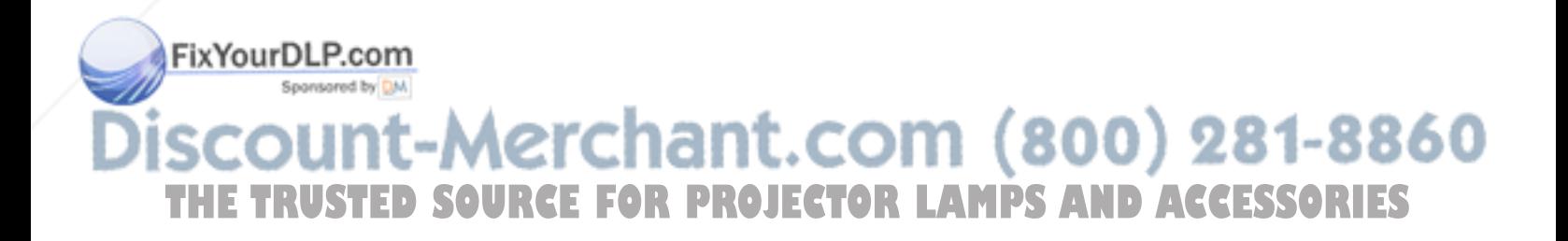

*Macintosh connections*

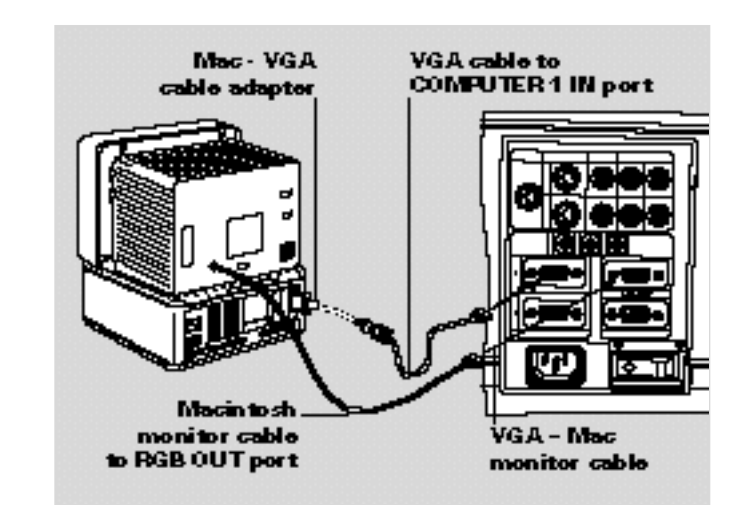

- **1** Unplug the Macintosh monitor cable from the computer.
- 2 Plug one end of the supplied VGA video cable into the RGB IN 1 port on the projector. Attach the VGA end of the Mac - VGA cable adapter to the other end of the VGA video cable.
- 3 Plug the Mac end of the Mac VGA cable adapter into the Macintosh video port.
- 4 Connect the audio source to the projector AUDIO IN 1 port. Refer to *Connecting computer audio* later in this chapter.

Note: If you are using a second computer video or audio source, plug the output cables for these sources into the RGB IN 2 and AUDIO IN 2 connectors.

Use your existing monitor cable to connect the projector to a separate computer monitor, so you can use the projector and monitor at the same time.

Note: The projector only supports the Multi-Sync monitors for Macintosh computers. Other monitors cannot be used.

5 Turn the projector on and press the STANDBY/ON key.

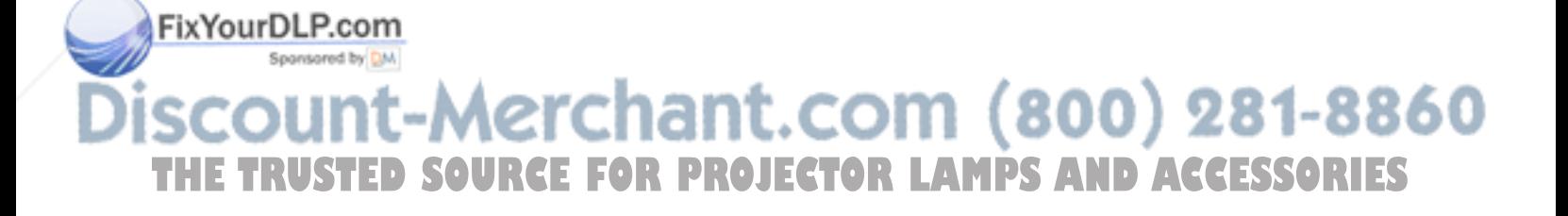

Note: To use the projector, you do not need an external monitor.

**Connecting** Use the appropriate cable and adapter to connect your *notebook computers* portable computer to the projector.

*Laptop connections*

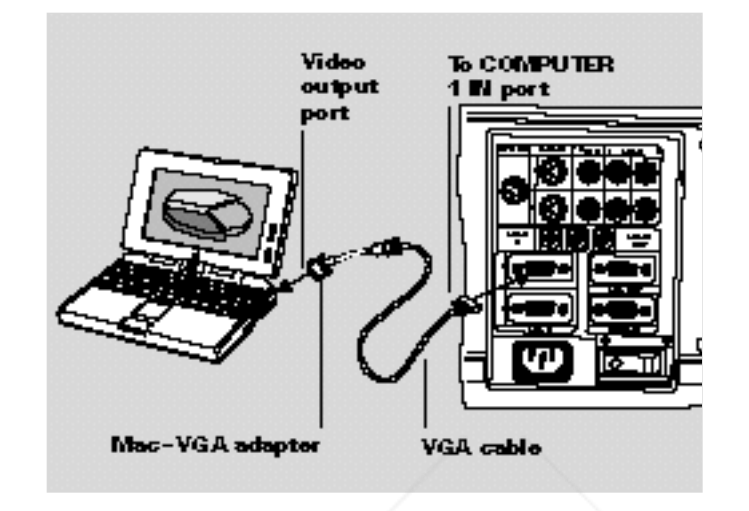

Note: If you are connecting the projector to an Apple PowerBook, attach the Mac - VGA cable adapter to the computer VIDEO OUTPUT port (or video adapter cable.

- 1 Plug the COMPUTER end of the VGA cable into the computer VGA or Video Out port or into the Mac - VGA cable adapter (Macintosh only).
- 2 Plug one end of the supplied VGA cable into the RGB IN 1 port on the projector.
- 3 Connect your audio source to the AUDIO IN 1 port on the projector.
- 4 Turn the projector on and press the STANDBY/ON key.

Note: If your projector does not project an image at the same time your laptop monitor displays an image, refer to your laptop documentation for information on switching between the internal screen and the video port.

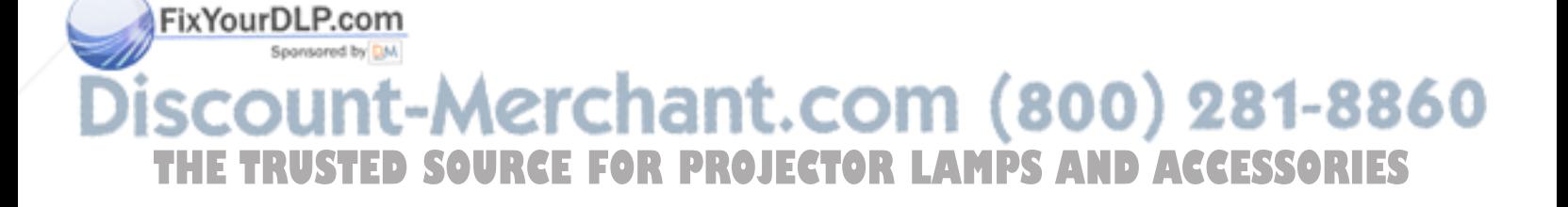

#### Special configurations

If your computer has an internal monitor but no external video capability (Macintosh Performa 575, PowerMac 5200, and certain PowerBooks), you need a separate videoadapter card to attach the projector to it.

Setup for a third-party adapter is identical to the procedures outlined in the *Quick start* section in Chapter 1. Contact your dealer, Polaroid Customer Service, or a third-party supplier for more information about an appropriate video adapter.

#### Connecting computer audio

The AUDIO IN 1 and 2 ports allow audio input from two separate computers or microphones.

- 1 Insert the mini-jack at one end of a computer-audio cable into the AUDIO OUT port of a Macintosh or the sound card of a PC.
- 2 Insert the mini-jack at the other end of the AV cable into the projector AUDIO 1 or 2 ports.

Note: Although two COMPUTER AUDIO sources and two other AUDIO sources may be connected simultaneously, only one can be active. If computer video is selected, COMPUTER AUDIO is active. If NTSC/PAL/SECAM/S-VHS video is being viewed, the L-AUDIO-R are active.

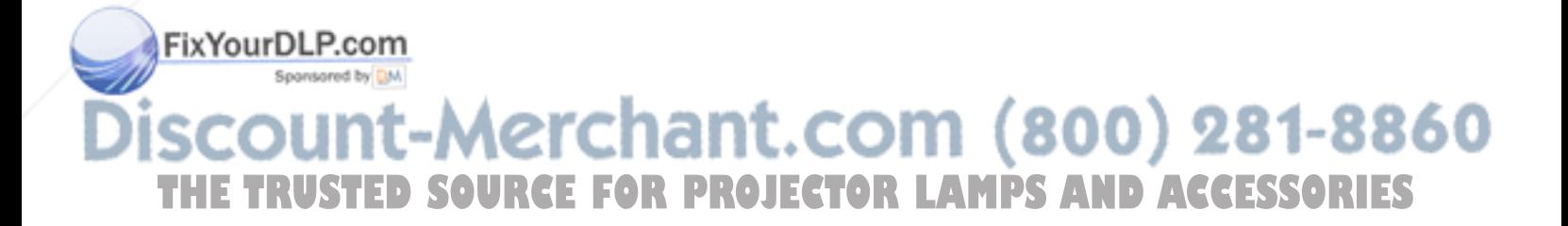

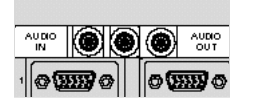

#### Connecting composite video

You can display composite video (NTSC, PAL or SECAM) on the projector.

Use the supplied AV cable to connect an NTSC, PAL, or SECAM source to your projector.

- 1 Find the RCA connector on your video source marked VIDEO OUT or something similar. This connector is usually yellow. Insert one of the yellow AV-cable connectors into the VIDEO OUT jack of the video source.
- 2 Insert the other yellow connector into the projector VIDEO 1 port.

#### Connecting an S-Video source

To connect an S-Video source, use the supplied S-Video cable instead of an RCA cable connection. The S-Video cable has identical, round, 4-pin mini-DIN connectors on both ends.

To connect an S-Video source:

- 1 Insert one end of the S-Video cable into the mini-DIN VIDEO OUT port of the video source.
- 2 Insert the other end of the S-Video cable into the projector S-VIDEO port.
- 3 Use the red and white AV-cable connectors to connect audio from the S-Video source to the projector. See the following section, *Connecting non-computer audio*.

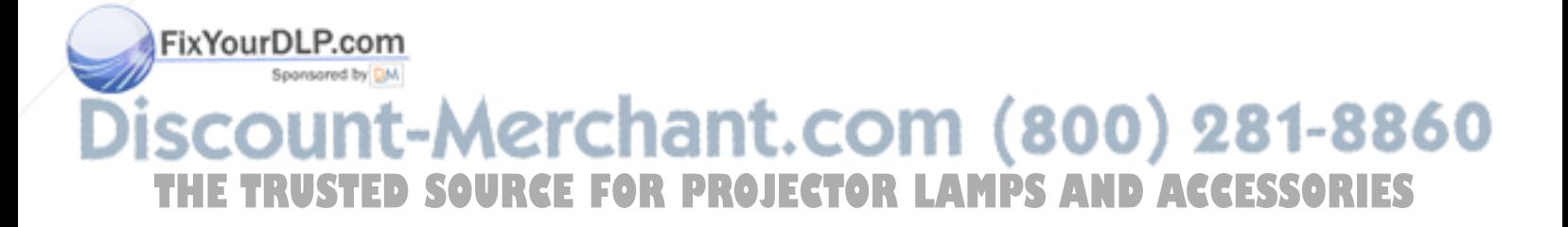

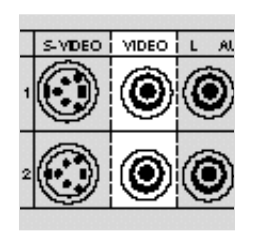

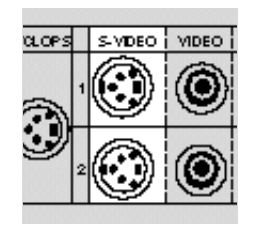

#### Connecting non-computer audio

The AUDIO ports allow you to connect stereo or monaural audio from a composite video source to the projector.

For stereo audio, use the supplied AV cable.

- 1 Insert the red (right) and white (left) ends of the cable into the AUDIO OUT ports of a composite video audio source.
- 2 Connect the other end of each cable to the projector AUDIO IN ports.

Note: Although two COMPUTER AUDIO sources and two other AUDIO sources may be connected simultaneously, only one can be active. If computer video is selected, COM-PUTER AUDIO is active. If NTSC/PAL/SECAM/S-VHS video is being viewed, AUDIO is active.

If your audio source is monaural, connect it to the left AUDIO port.

#### Connecting the PC to the projector through the CONTROL port

You can connect the projector to a computer through the CONTROL port. You can then use the joystick on your remote control as the computer system mouse (see *Using the joystick* in Chapter 3). Before you begin, make sure the projector and computer power are on and that the cables are securely connected.

Note: This CONTROL feature is only available for PCs.

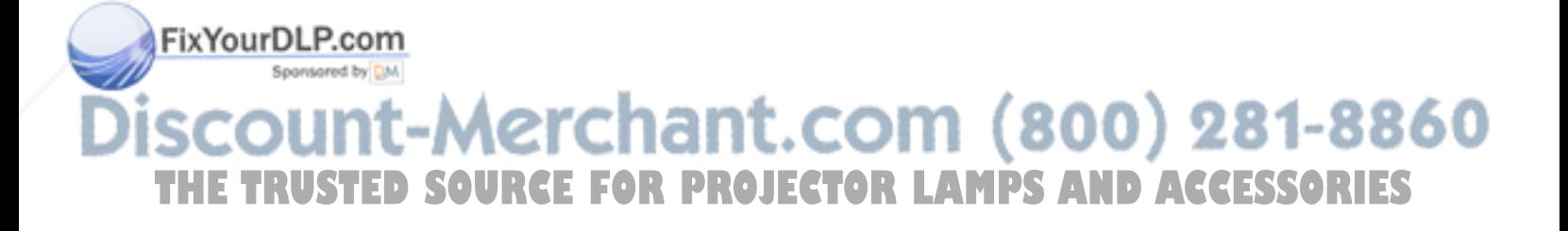

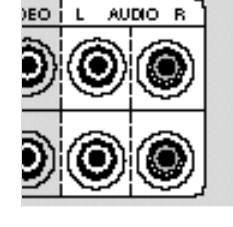

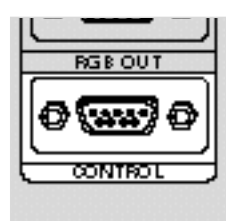

#### Connecting the Cyclops interactive pointer system

Use the CYCLOPS port to connect the projector and optional Cyclops interactive pointer system to the computer. You can use the Cyclops system to control your computer on-screen mouse cursor.

The optional Cyclops interactive pointer system is shipped with its own installation and user's guides. The Cyclops kit also includes extra cables to connect the projector and the computer.

- **1** Connect one end of the appropriate serial cable to the CYCLOPS port of the projector.
- 2 Connect the other end of the cable to the computer:
- On a PC, connect the computer end to a serial port.
- On a Macintosh, connect the computer end to an ADB connector.

#### Projector AUDIO OUT

The projector contains an internal stereo system consisting of an amplifier and one speaker. Although this system provides high-quality audio output, a multimedia presentation may require independently powered stereo speakers or an external sound system.

Note: Use the MUTE key to turn on or off the internal or any external speakers connected to the projector.

To connect your projector to an external stereo system:

- 1 Insert one end of a computer audio cable into the AUDIO OUT port of the projector.
- 2 Insert the plug at the other end into the external amplifier or AUDIO IN port of the speaker system.

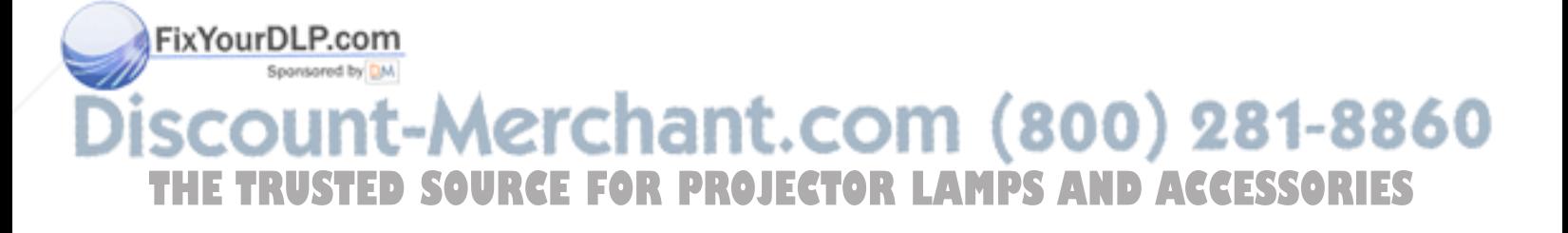

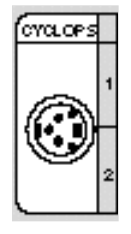

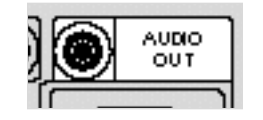

### 3 Using the projector

#### *Turning on the projector and lamp*

Turn on the projector before you turn on your computer. This allows the computer to sense the projector during its startup sequence.

Move the AC power switch to the ON position. The ON indicator on the projector control panel glows orange.

The lamp is off when you first turn on the projector. Press the STANDBY/ON key on the operator panel for one second to turn the lamp on. The ON indicator blinks for a few seconds while the lamp warms up, and then turns a steady green. Next, turn on your computer.

**Caution!** Never operate the projector if the air intake or exhaust grills are clogged or obstructed, or if the electric fans are not running.

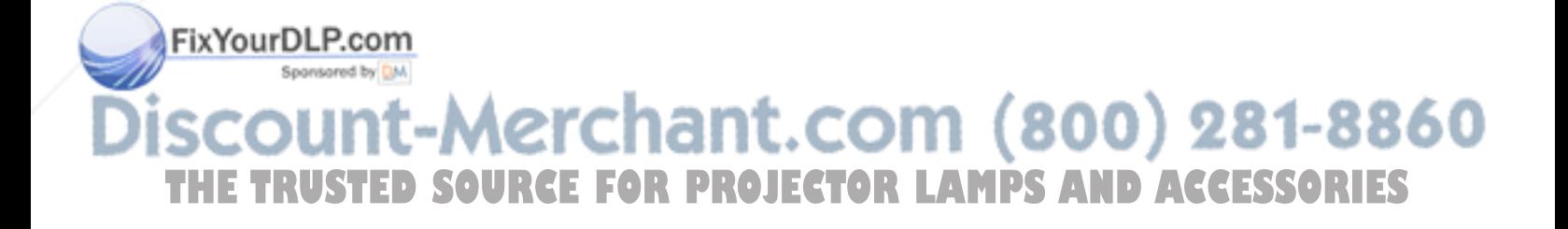

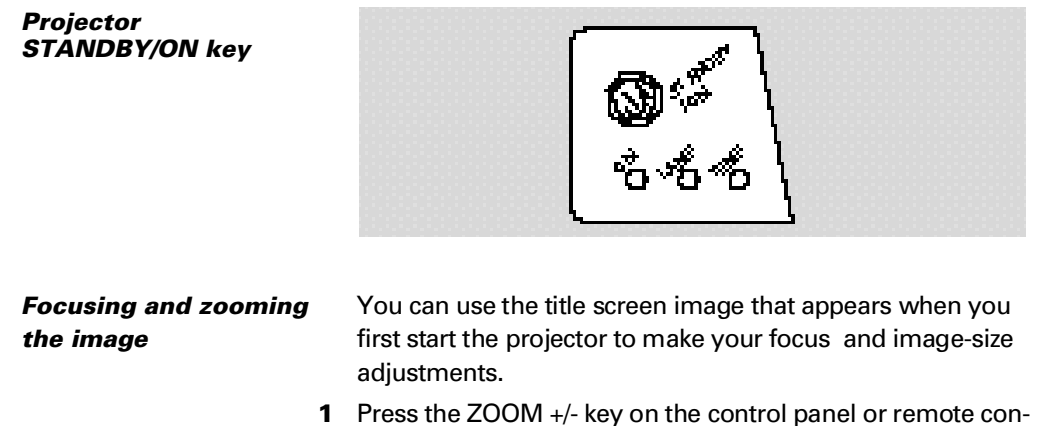

trol to make the image larger (+) or smaller (-).

Note: If you have a Cyclops interactive pointer system installed and you change the image size, you must recalibrate the Cyclops camera.

2 Adjust the focus using the FOCUS +/- buttons on the control panel or remote control.

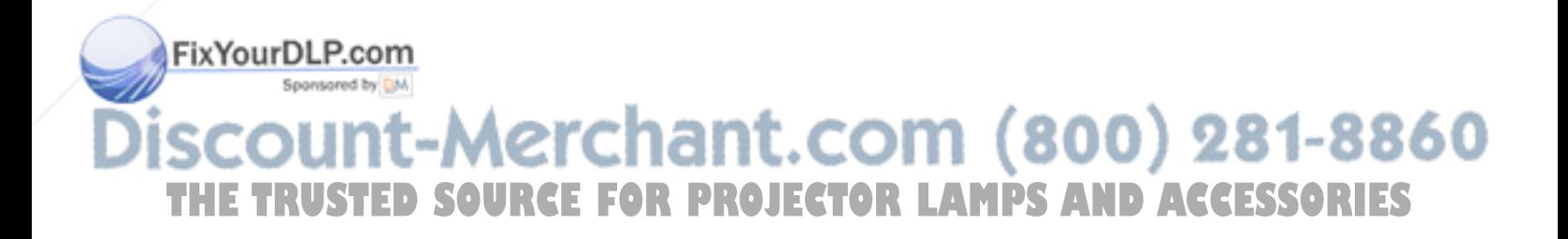

*Image size* The size of the projected image changes as you move the projector closer to the screen or adjust the zoom lens. The following table indicates the minimum and maximum distance from the projector to the screen for most standard size screens.

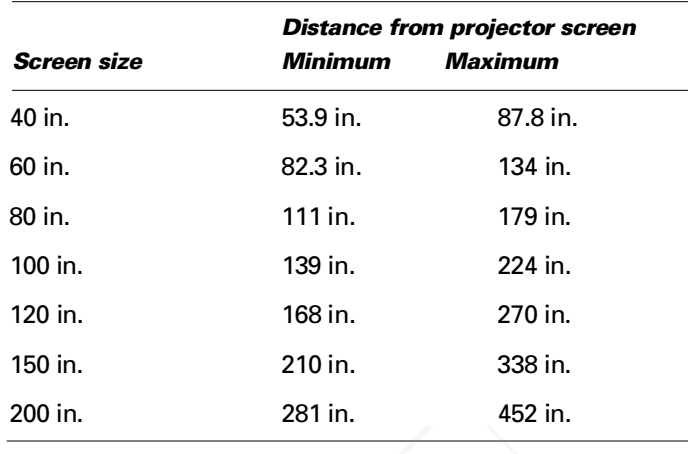

- **Turning off** 1 Press and hold the STANDBY/ON key on the control panel *the projector for one second to turn the lamp off. When using the* remote control, press and hold the STANDBY/ON key for two seconds.
	- 2 The fan stops about one minute later and the ON indicator starts to glow. Turn the AC power switch off.

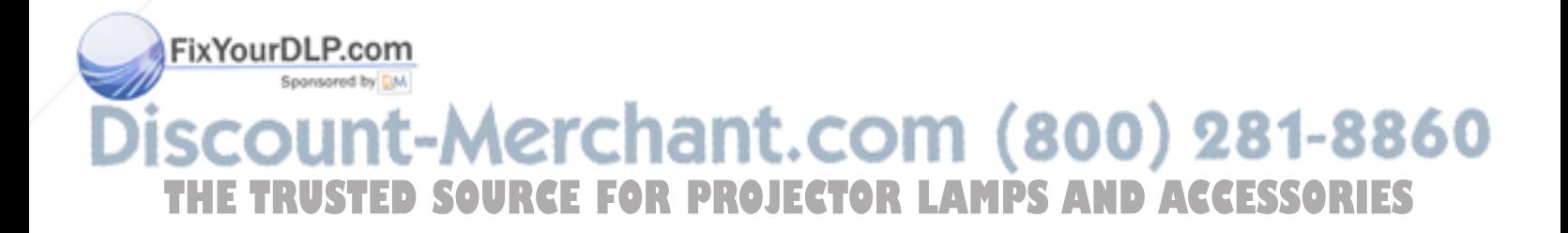

#### *Control-panel keys*

The control-panel keys are used to turn the projector on or off, adjust the projected image, and to display and hide the menus. Power, warning, and alert lights give you important information about how your projector is working.

#### *Control-panel keys*

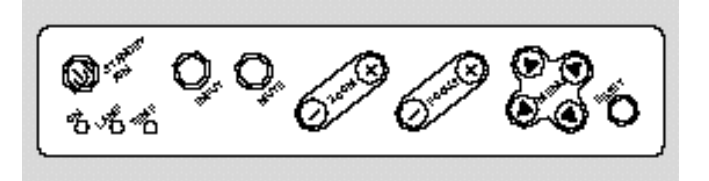

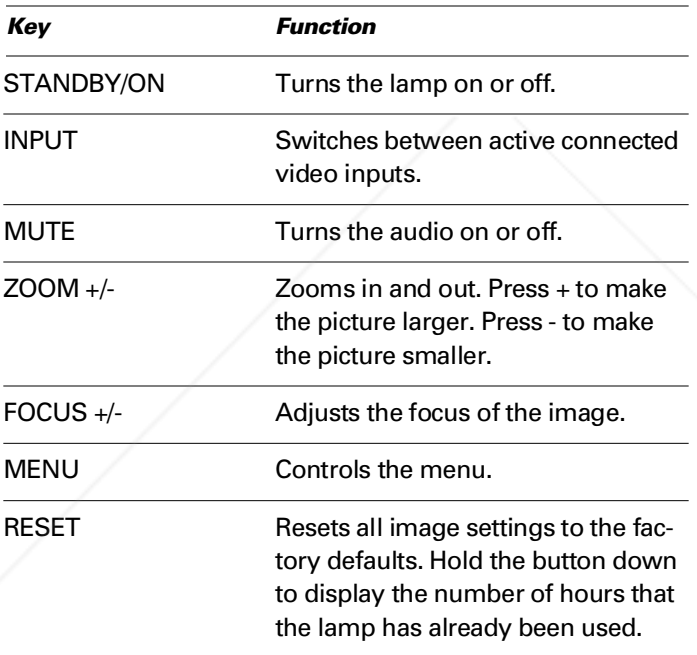

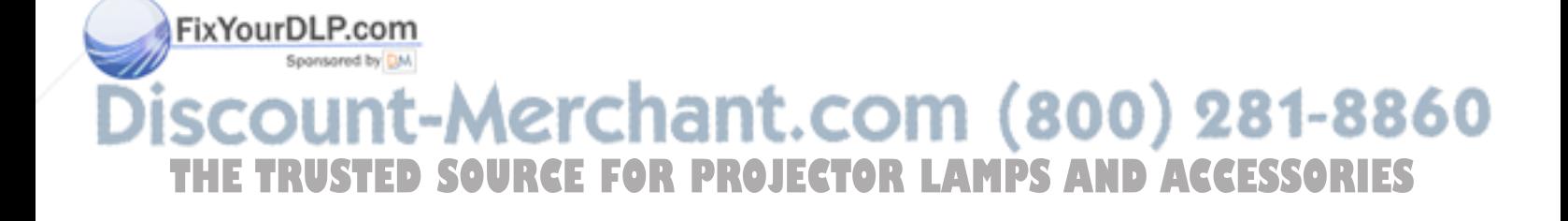

*MENU* Press the MENU keys to display the menu options above the projected image. If a menu selection is not made within five seconds, the menu disappears. Menu settings are automatically stored when you exit the menus or turn off the projector. See *The graphical user interface* later in this chapter for more information.

*Control-panel indicators* Power, warning, and alert indicators give you important information about how your projector is working.

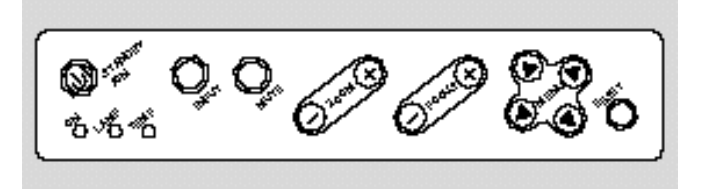

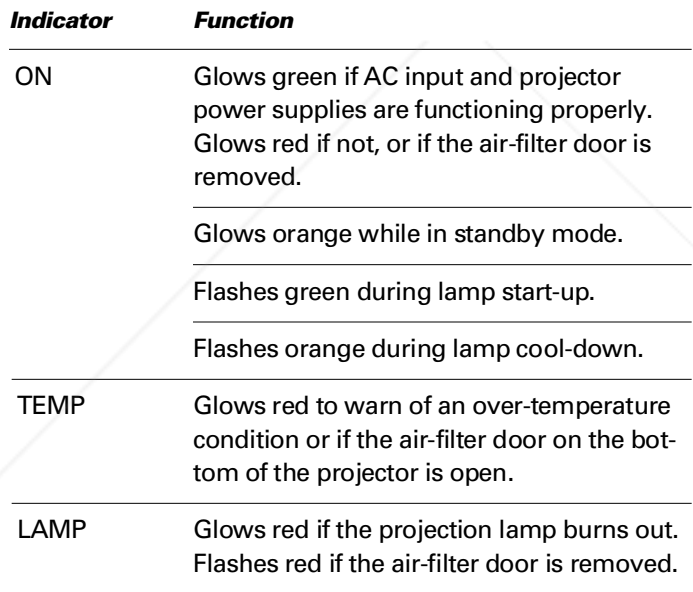

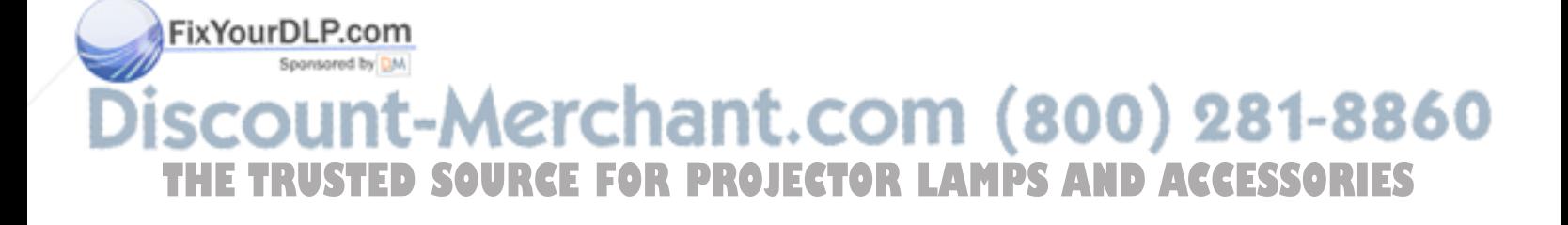

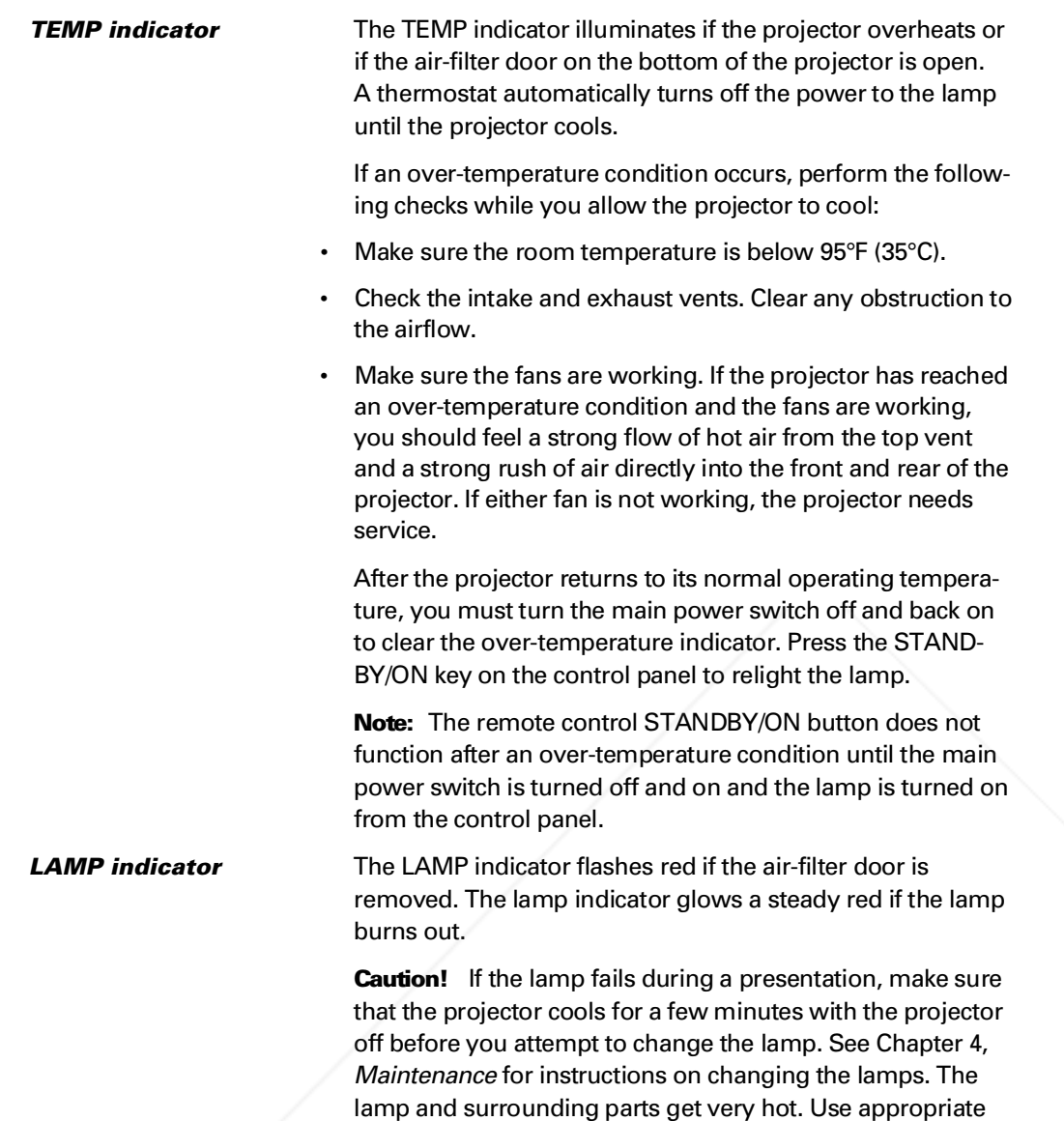

care when changing the lamps.

FixYourDLP.com Sponsored by DM THE TRUSTED SOURCE FOR PROJECTOR LAMPS AND ACCESSORIES

#### *Using the remote control*

The remote control contains all the key functions available on the projector control panel as well as several additional features. For best results, aim the remote control at the projection screen or at the front panel of the projector. Do not obstruct the infrared eye located on the front of the projector.

*The remote control and infrared eye*

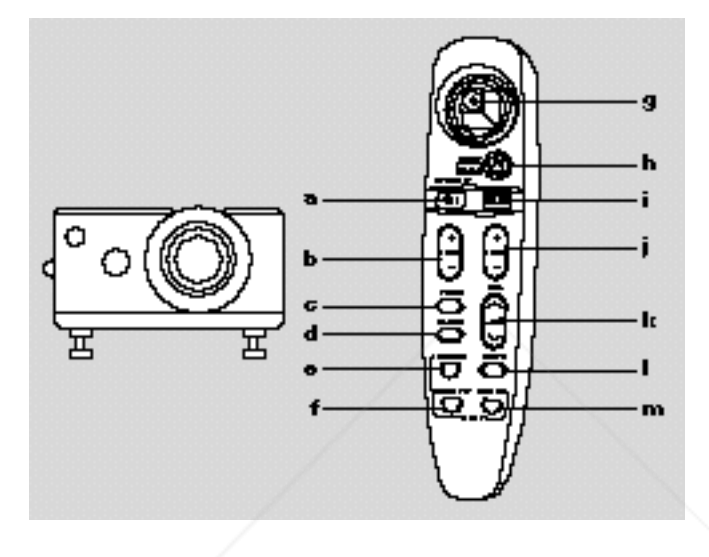

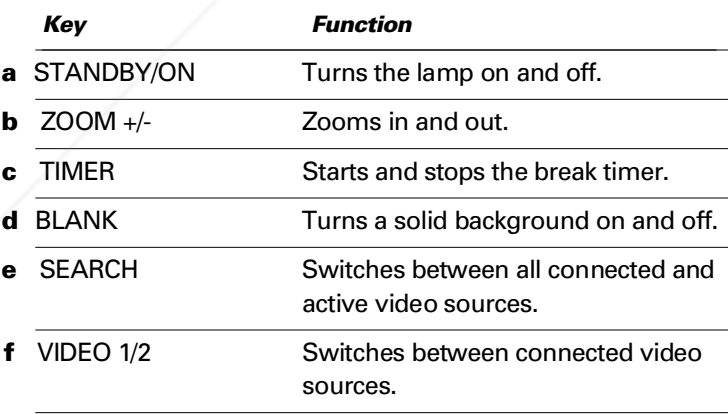

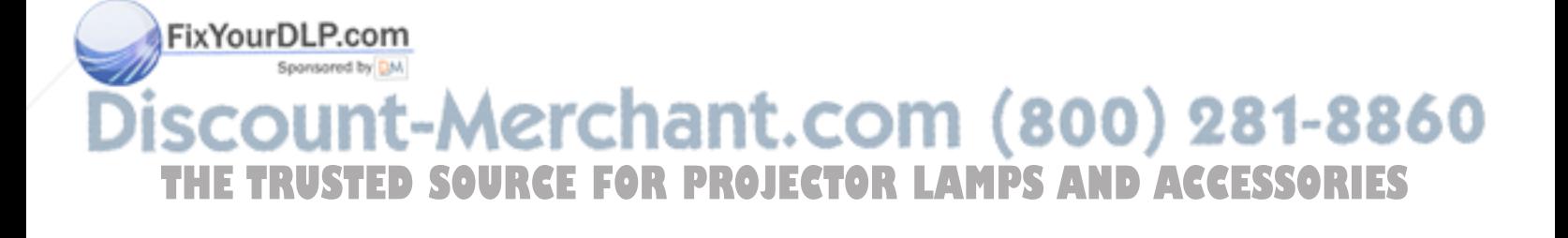

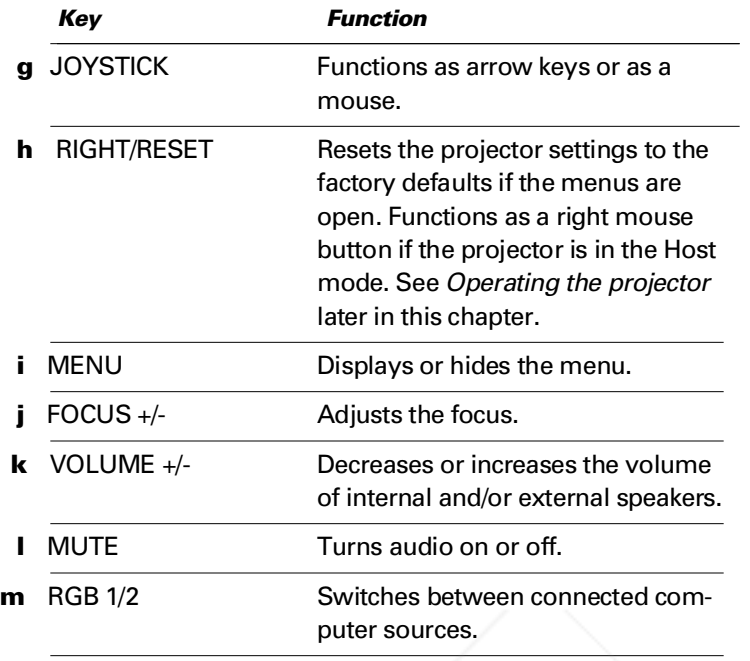

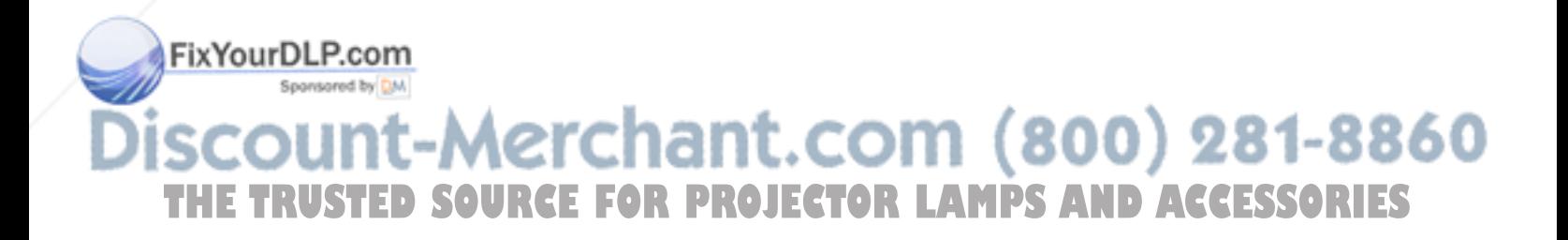

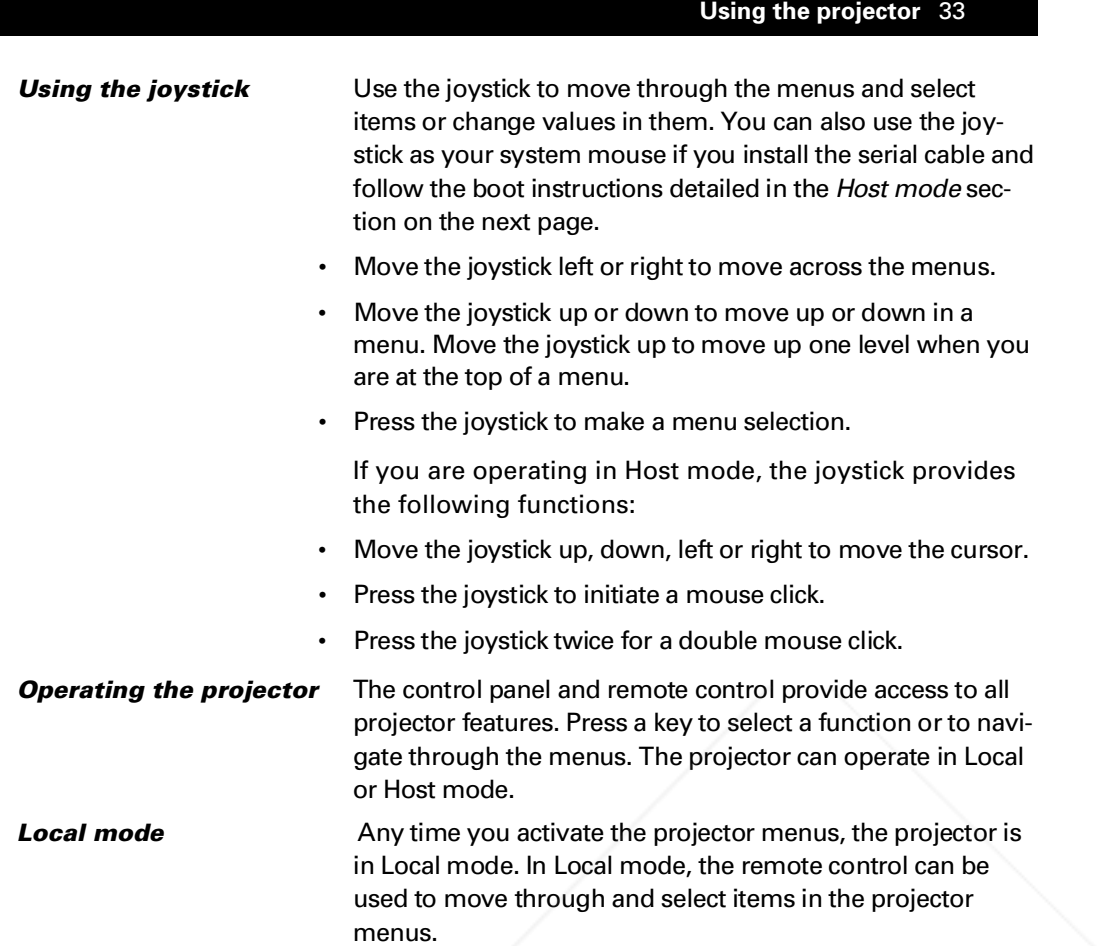

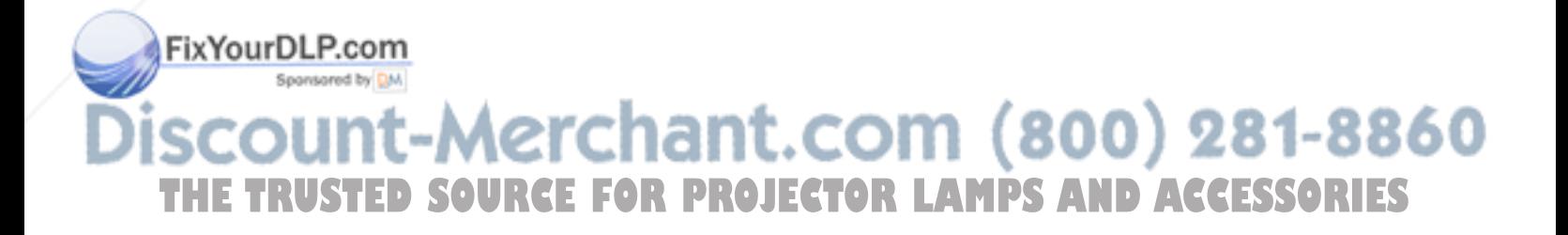

**Host mode** The projector can emulate a serial mouse, allowing you to control your computer from the joystick on the remote control. You do not need a special mouse driver to emulate a serial mouse with the remote control.

> Use one of the following sections to set up your projector for mouse emulation. Before you begin, ensure that Windows 3.x, Windows 95, or OS/2 is configured to use a standard serial mouse.

#### Desktop computer users

- **1** Turn off your computer and disconnect the mouse.
- 2 Connect one end of the projector serial-data cable to the computer serial port and the other end to the CONTROL port on the projector.
- **3** Turn on the projector and light the lamp.
- 4 Turn on the computer. It should detect the projector as a serial mouse.
- **5** Use the joystick on the infrared remote control to move the mouse.

#### Notebook computer users

You may need to disable the notebook-computer integrated pointing device before you can use an external serial mouse. Consult the user's guide that came with your computer for instructions on connecting a serial mouse.

- 1 Turn off your computer.
- 2 Connect one end of the projector serial-data cable to the computer serial port and the other end to the CONTROL port on the projector.
- **3** Turn on the projector and light the lamp.
- 4 Turn on the computer. It should detect the projector as a serial mouse.
- **5** Use the joystick on the infrared remote control to move the mouse.

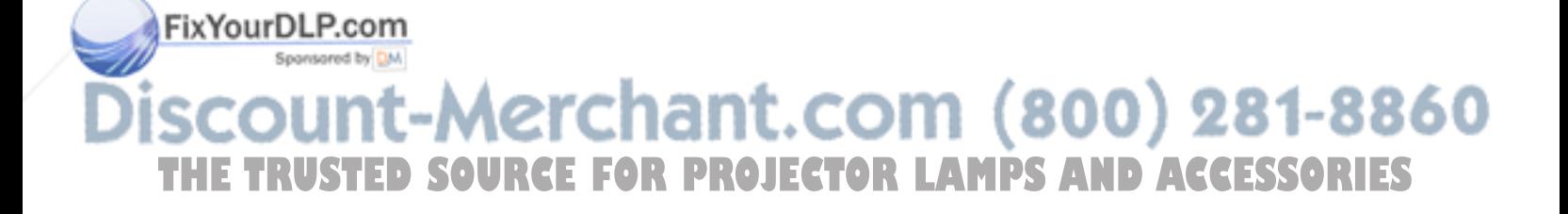

**The graphical user** Your projector features a graphical user interface that makes *interface* it easy to control all of the projector functions. You can make menu selections with the control panel or the remote control.

> Note: Menu selections differ depending on the type of video source you select.

#### Using the menus with the control panel

- 1 Press any of the menu keys to display the on-screen menus.
- 2 Press the  $*$  and  $*$  menu keys to select the desired menu. The items highlighted in green can then be changed.
- 3 Use the **▲** and ▼ menu keys to move up or down a menu column or to change a menu value. For some items (e.g. Video Source), you may also need to use the ' and ... keys to gain access to an item.
- 4 The menus automatically disappear after five seconds. Settings are automatically saved when you exit the menus or turn off the projector.

#### Using the menus with the remote control

- 1 Press the MENU key to display the on-screen menus.
- 2 Move the joystick to the left or the right to select the desired menu. The highlighted menu items can be adjusted.
- **3** Move the joystick up or down to select items in a menu column or to change a value. For some items (e.g. Video Source), you may need to move the joystick left or right to select an item.
- **4** Press the center of the joystick to change a value or to select a check box option.
- **5** Move the joystick away from you to move up one level in any menu.
- **6** Press MENU again to close the menu, or wait five seconds and the menu automatically disappears. Settings are automatically saved when you exit the menus or turn off the projector.

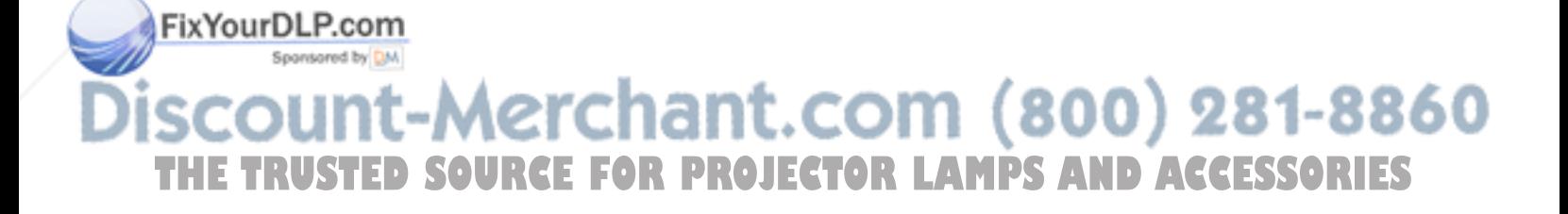

#### *Using the Main menu*

When you press MENU the Main menu appears at the top of the screen.

#### *Main menu screen*

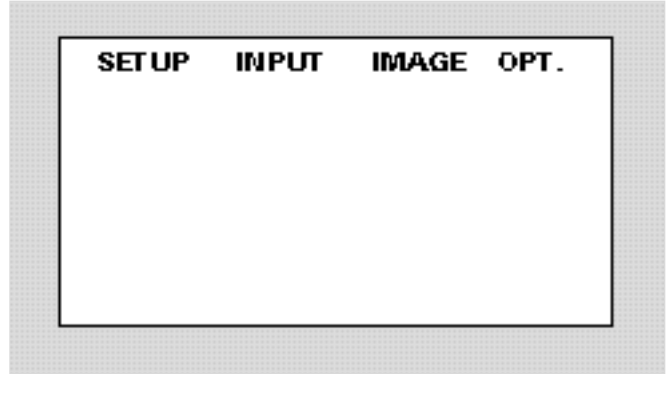

To turn the menu off, press MENU again. The menus automatically disappear after a few seconds.

The following table lists the main menu options that you can select. Note that the Input and Image menus display only those items that are relevant to the selected input source (computer, video, or S-Video).

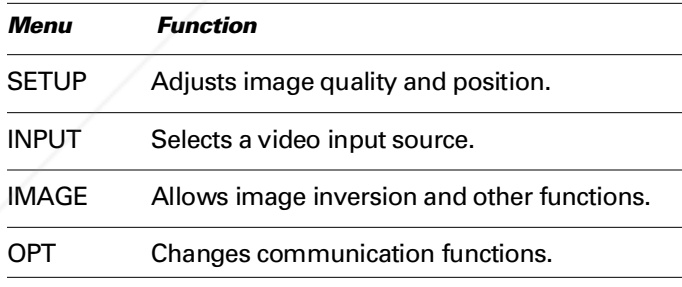

**Default settings** The factory settings are indicated by **in the setting** in the individual menu tables. Press RESET when any menu item is selected to return it to the factory default.

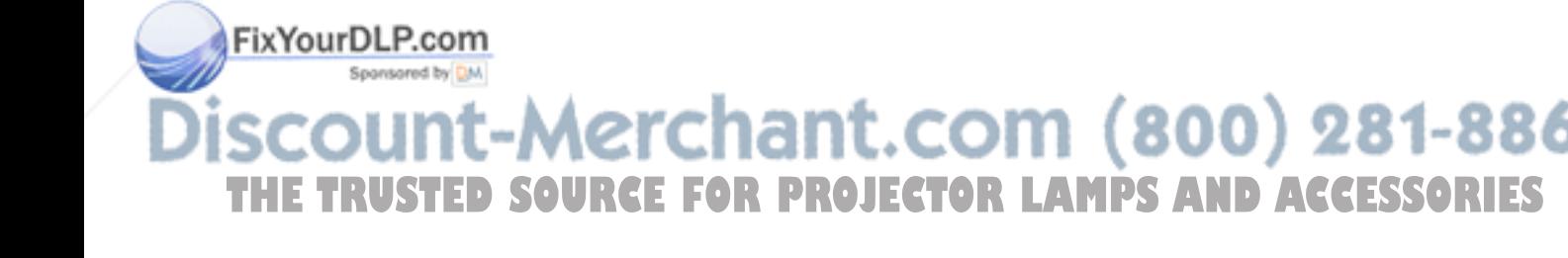

#### *SETUP menu*

Use the SETUP menu selections to adjust image quality and

#### *Setup menu screen*

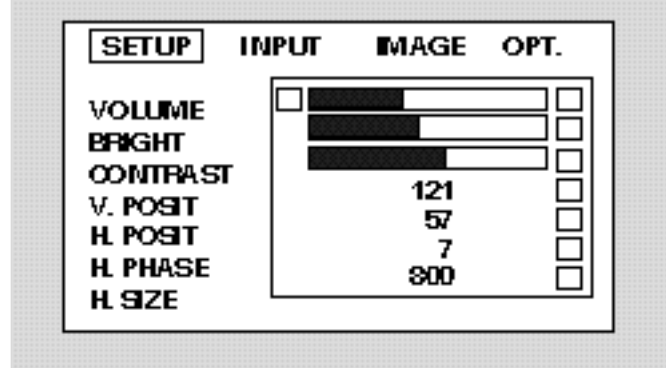

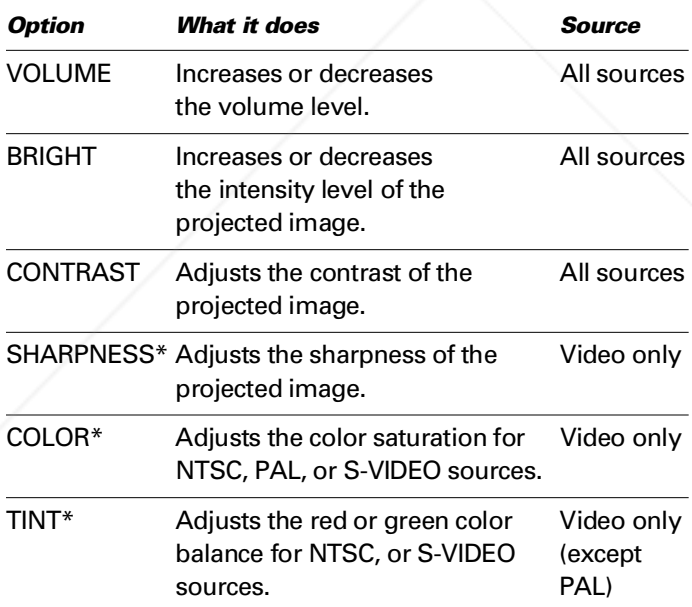

\*Note that selections are different for each type of video source.

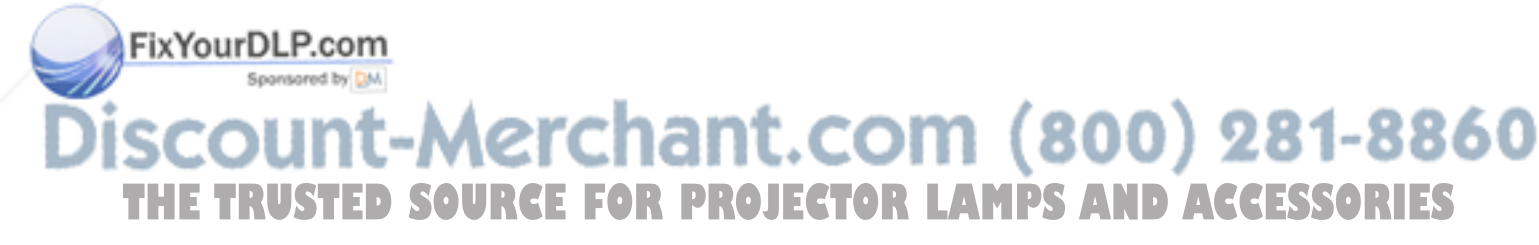

position. The computer source Setup menu is shown below.

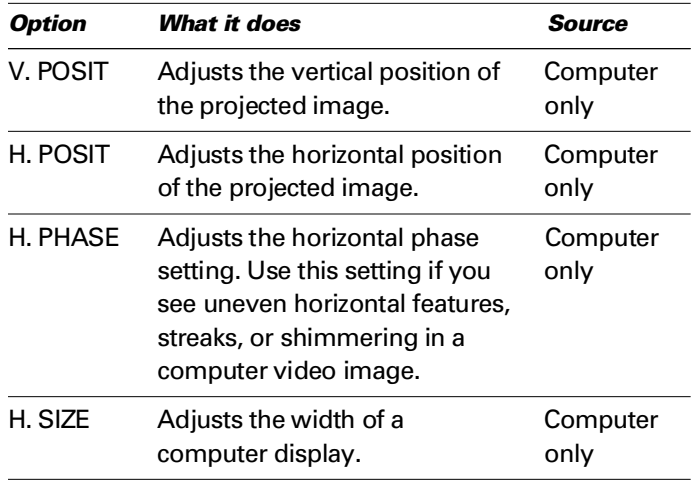

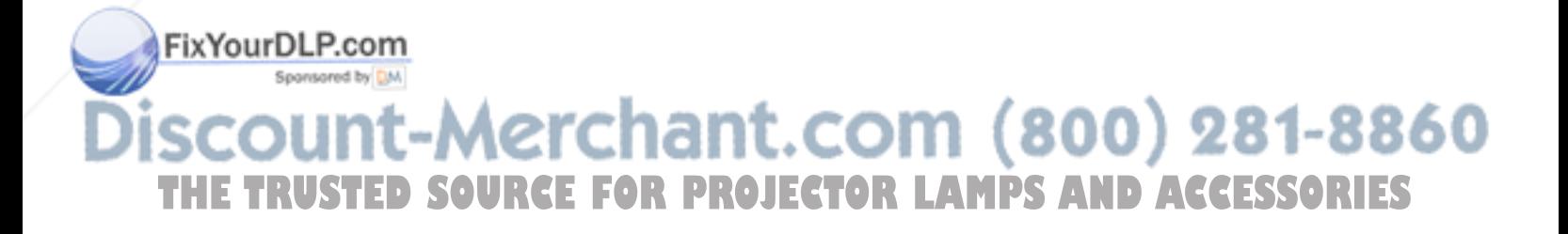

#### *INPUT menu*

Use the Input menu to select a video source.

- Use the arrow keys to select a source.
- If you choose VIDEO 1 or VIDEO 2, select a video format.
- Select TEST PATTERN to adjust your focus.

#### *INPUT menu screen*

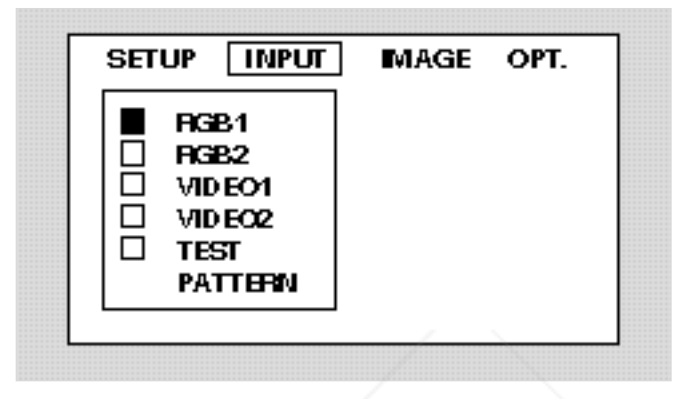

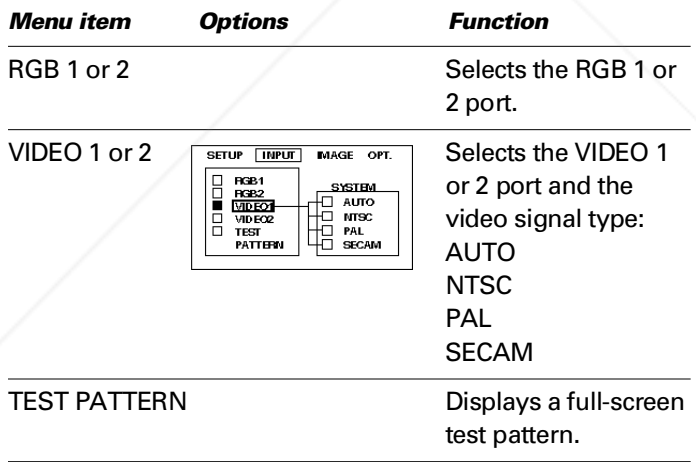

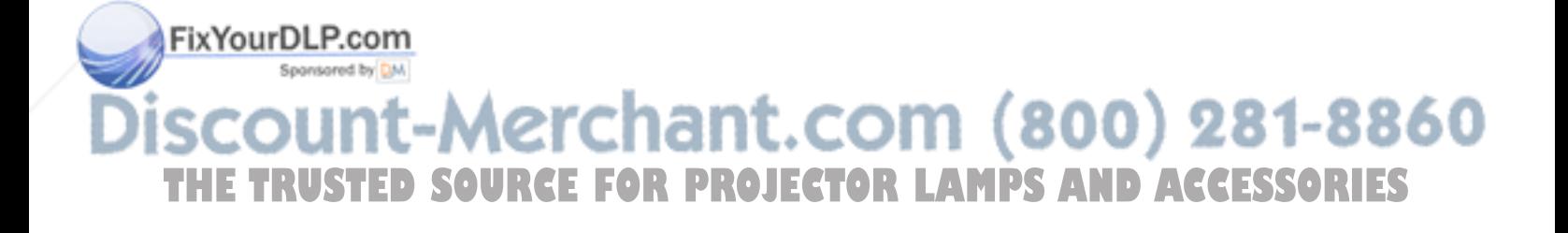

#### *IMAGE menu*

Use this menu to adjust the projected video image and select how the projector displays the image.

#### *IMAGE menu screen*

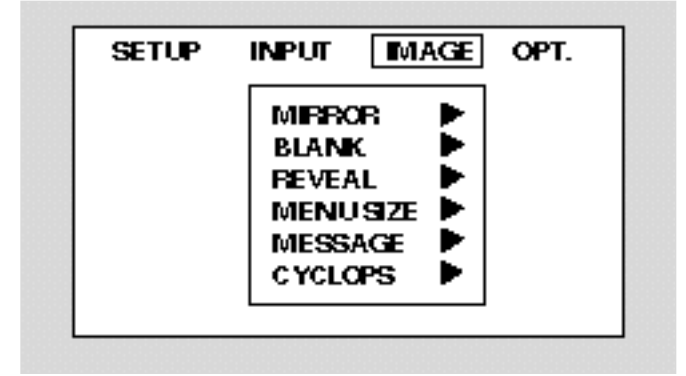

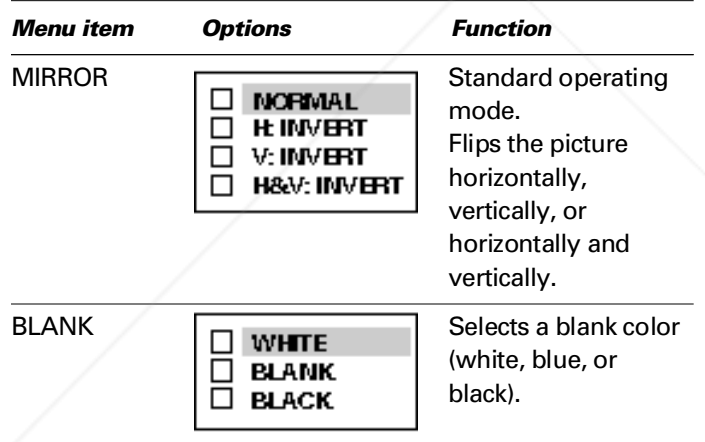

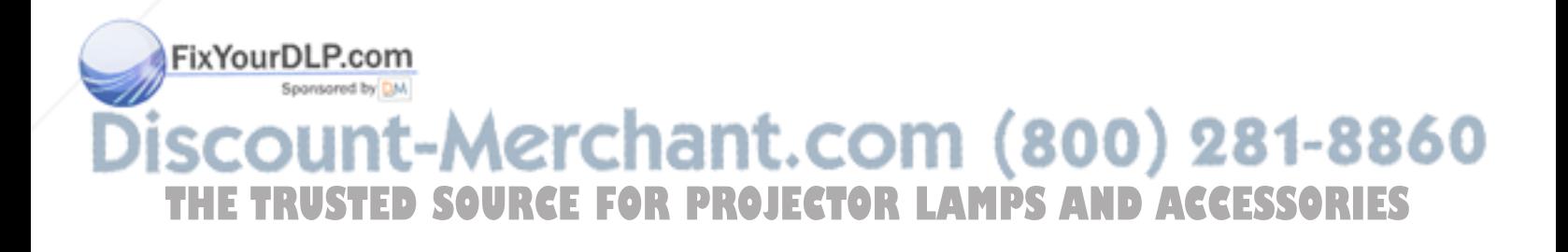

#### **Using the projector** 41

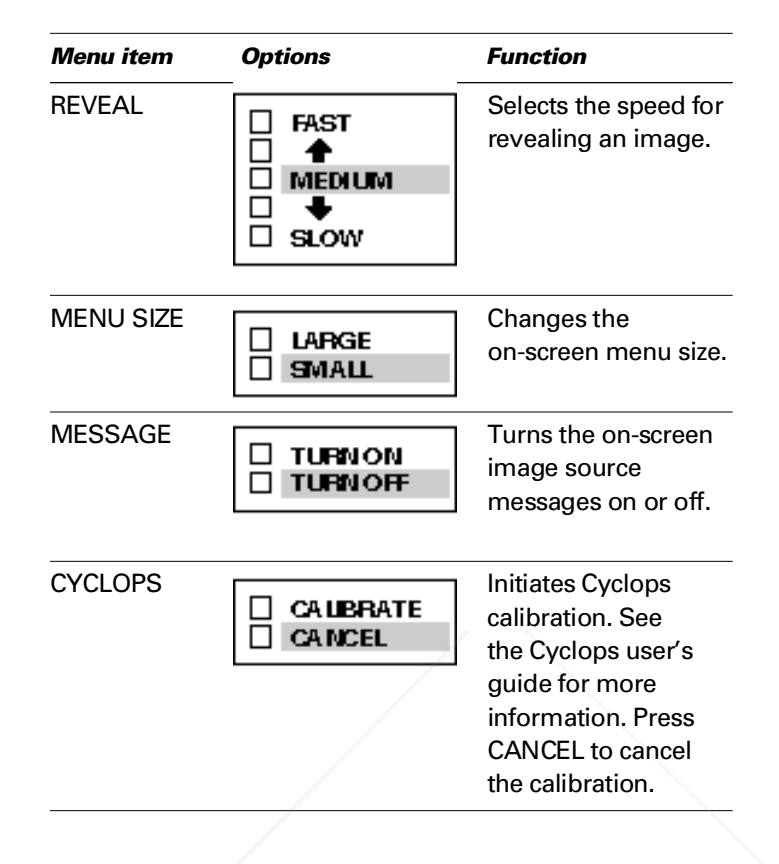

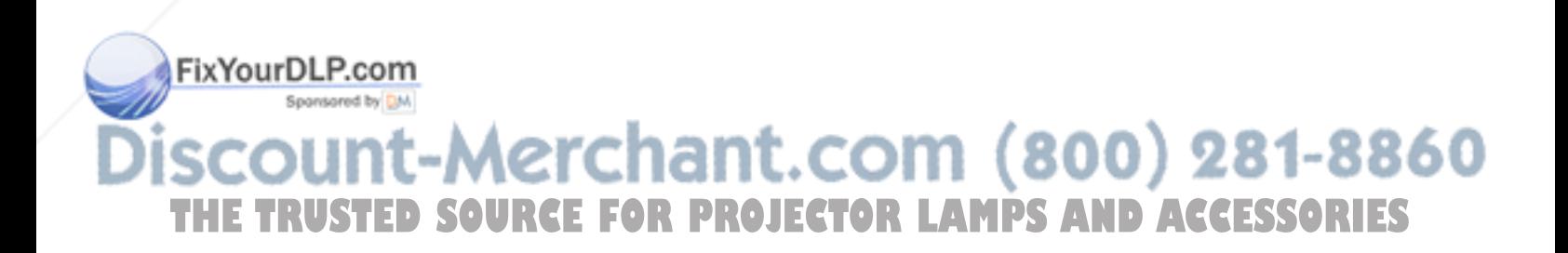

#### *OPTION (OPT.) menu*

The OPT. menu is used to control the projector communications settings.

#### *OPT. menu screen*

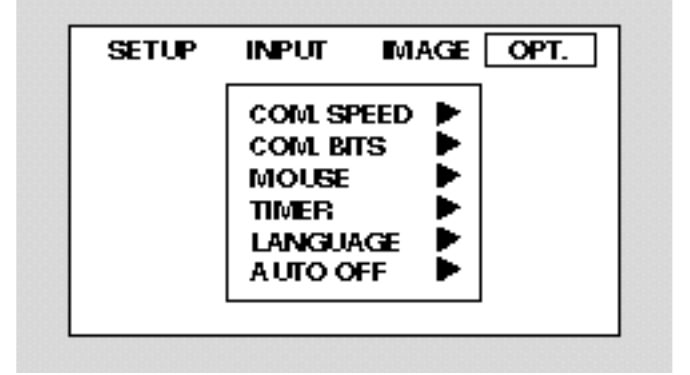

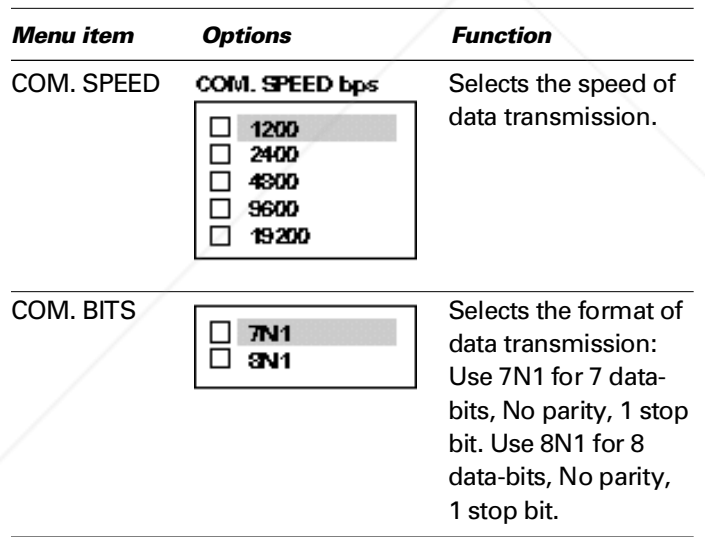

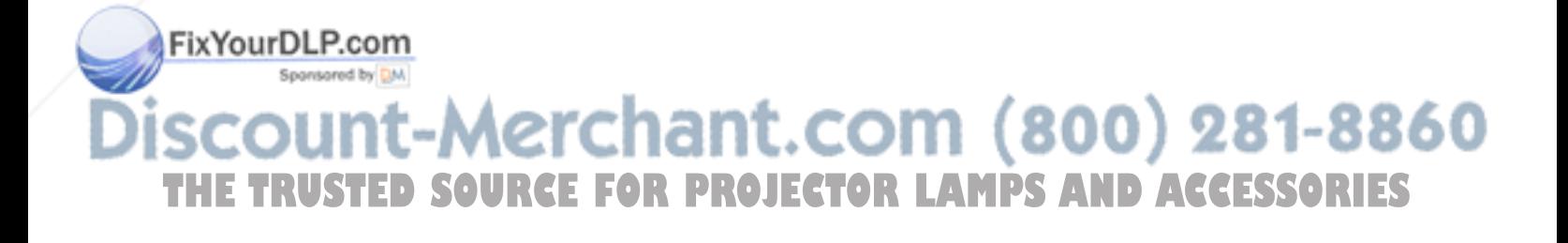

#### **Using the projector** 43

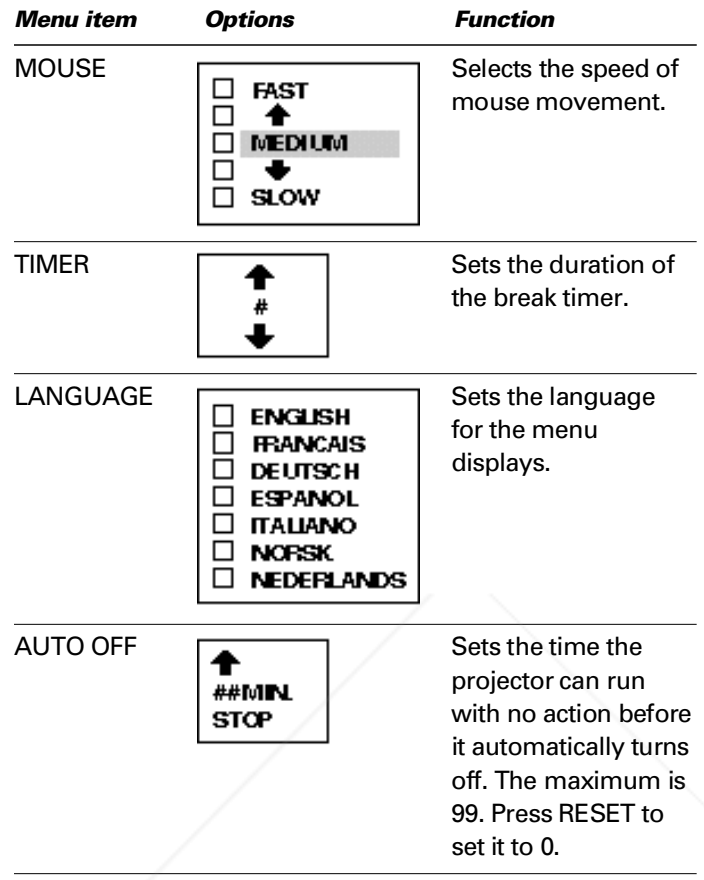

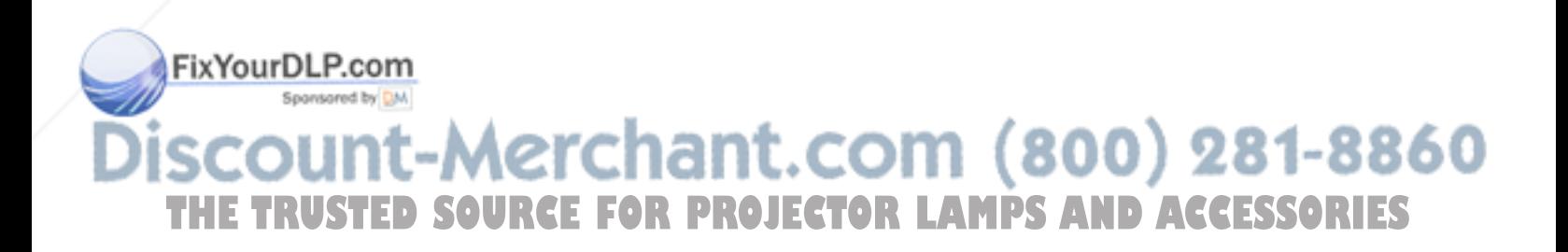

#### *Setting the timer*

You can set the timer to count down for breaks, class activities, and other presentation requirements.

- 1 From the Options menu, choose Timer and press the right MENU key on the control panel or move the joystick to the right.
- 2 When the Timer menu appears, use the MENU keys on the control panel or the joystick on the remote control to set the time.
- 3 Press MENU, and the clock begins to count down.

#### *Quick menus*

The projector has Quick menus for easy adjustment of volume, focus, and video source. Adjustment slide bars appear at the bottom of the screen when you press following remote-control buttons:

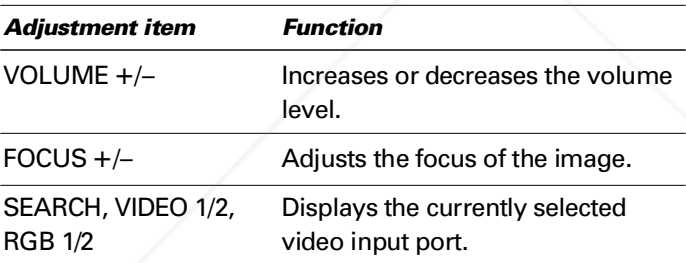

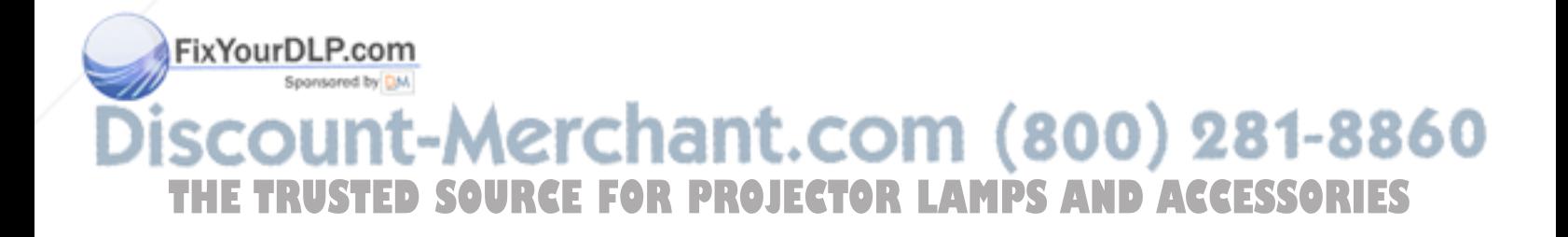

### 4 Maintenance

Your Polaview Model 110 Projector requires minimal maintenance; however, follow these recommendations for periodic maintenance to ensure top performance.

The lamp, lenses, mirrors, and LCD panels have been carefully aligned at the factory to give you the clearest, brightest image possible. However, mishandling can cause misalignment or damage to the optical elements. Take appropriate care when you use or handle any of the optical elements.

#### *Cleaning the lens*

From time to time, you need to clean the lens.

- 1 Take a piece of lens tissue and form it into a loose swab. Wet it with lens cleaning fluid or denatured alcohol, and gently move it over the lens surface.
- **2** Take a part of the lens tissue that you have not touched, and repeat the process, going over the lens in another direction.

**Caution:** Your projector contains electric circuitry and sensitive optics. Keep fluids away from it.

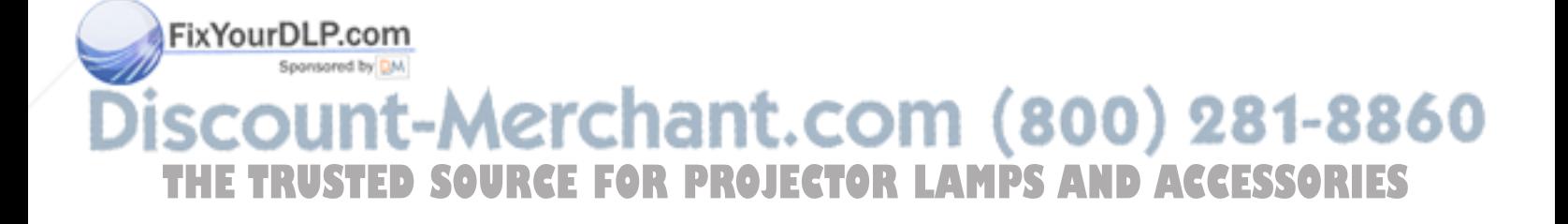

#### *Replacing the lamp*

- 1 Turn off the projector.
- 2 Unplug the projector power cord from the wall socket and from the projector power receptacle.
- **3** Loosen and remove the screw located on the right side of the rear panel and remove the service door.

4 Loosen the 4 lamp-assembly screws (you cannot remove them from the service door).

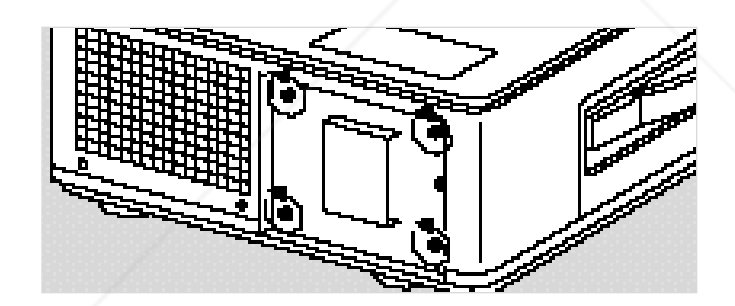

**Caution:** The lamp assembly gets very hot during operation. Use appropriate care when changing lamps. Make sure that the lamp assembly has cooled for at least 3 to 5 minutes before touching it.

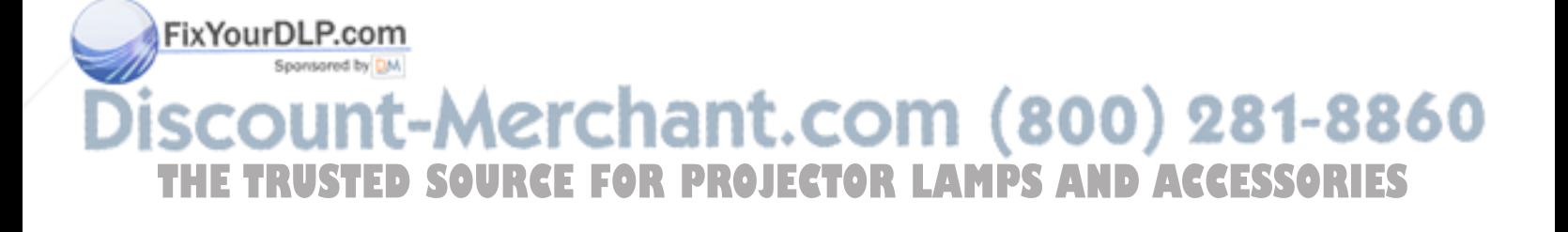

*Loosening the lamp-assembly screws*

*Removing the service door*

5 Grasp the lamp assembly and firmly pull it straight out of the projector, as shown below.

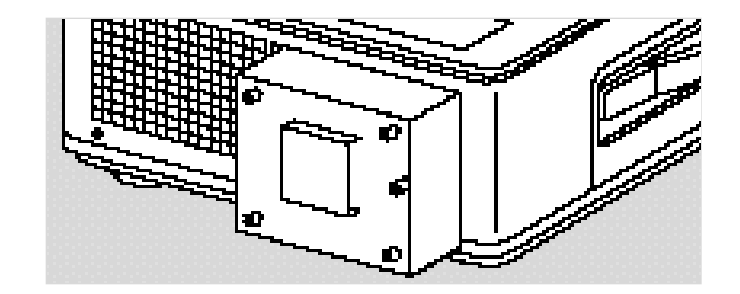

- 6 Replace the old lamp assembly with a new one, carefully aligning the power pins on the bottom, and pressing it firmly into place. When the assembly is properly installed, a small alignment mark etched on the projector chassis is visible below the lamp assembly.
- **7** Tighten the 4 lamp-assembly screws.
- 8 Replace the service door and screw it into place.
- 9 Plug the power cord back into the projector and the wall outlet.

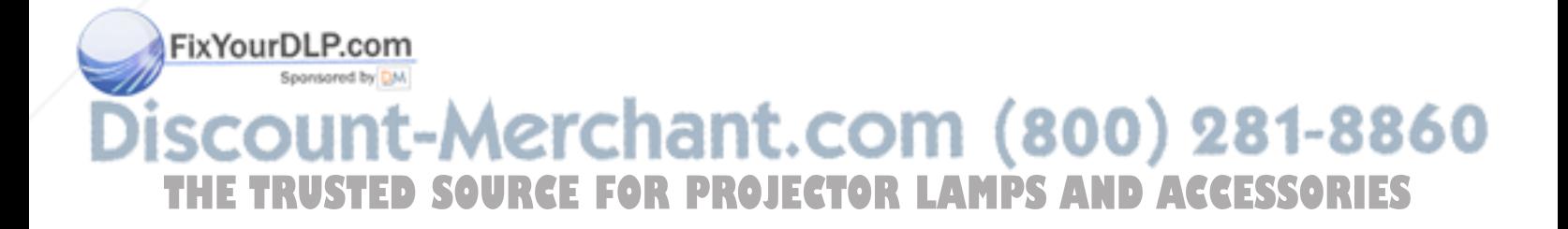

#### *Removing the lamp assembly*

### *Cleaning the air filter*

You should change or clean the air-intake filter after every 250 operating hours to maintain proper cooling. This filter is located on the bottom of the projector, under the grill.

- 1 Disconnect all cables and cords from the projector.
- 2 Set the projector on its side, connector panel down.
- **3** Loosen and remove both screws on the filter cover.

*Removing the screws on the air-filter cover*

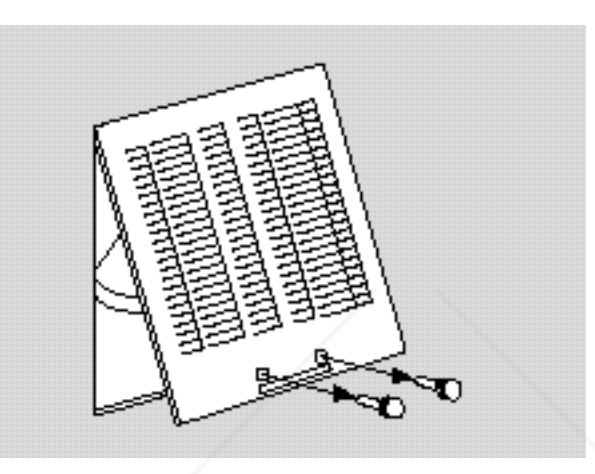

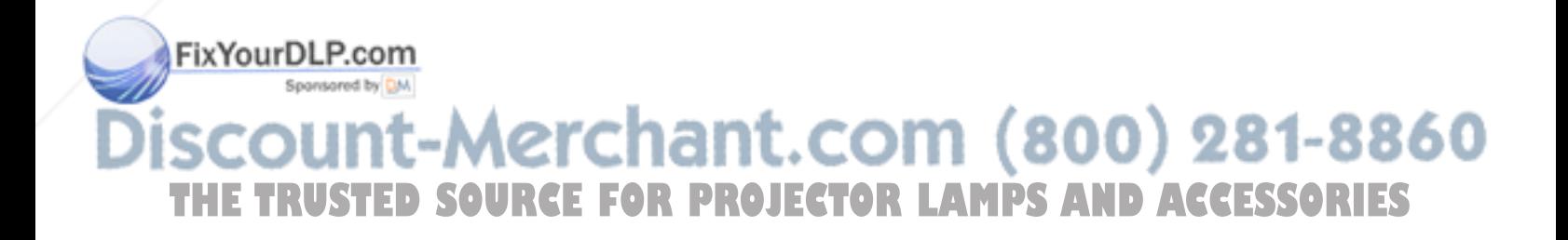

4 Press up on the air-filter cover tab to release the cover latch, and then pull the cover down and out.

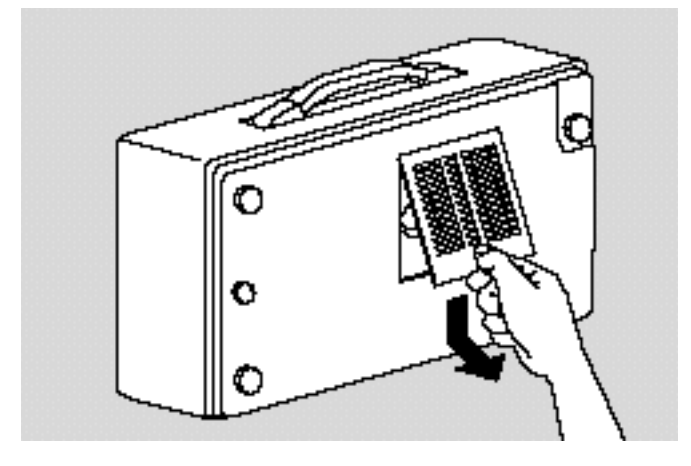

5 Remove the air filter and clean it with a vacuum cleaner. If dirt is hard to remove, wipe the air filter with a cloth moistened with water, then wipe it with a dry cloth.

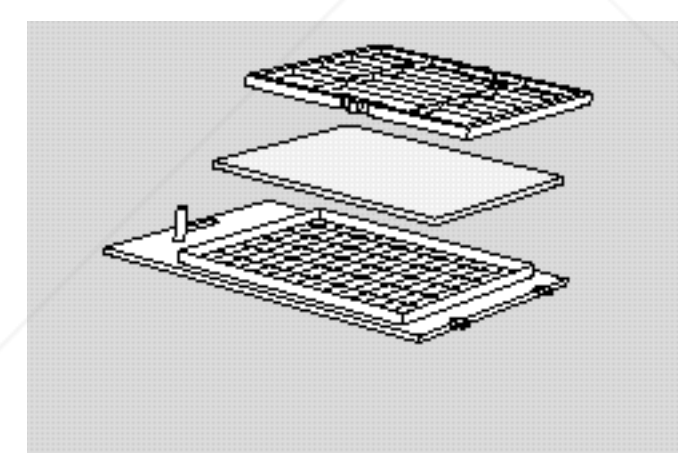

**6** Reassemble and re-install the air filter.

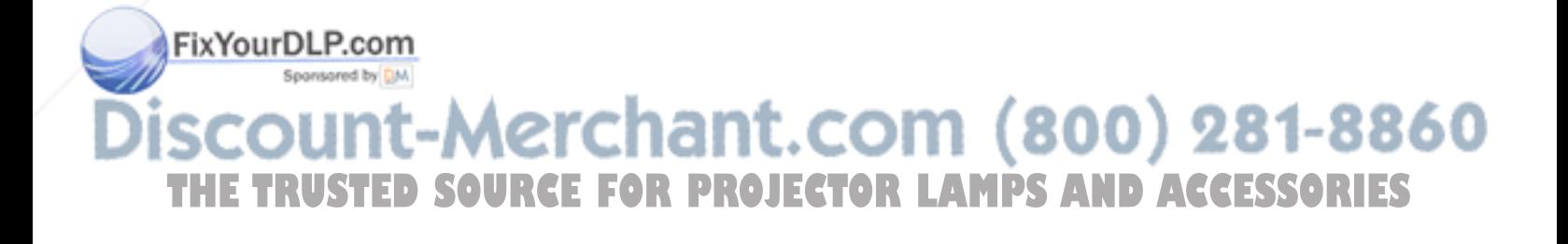

*Removing the air-filter cover*

*The components of the air filter*

#### *Changing the remote-control batteries*

If you are not planning to use the remote control for awhile, remove the batteries from the unit. To install or change the two AAA alkaline batteries in the remote control:

- 1 Locate the battery compartment at the lower rear of the case. Slide the cover back to open the compartment.
- 2 Insert new batteries, orienting them as illustrated inside the compartment.
- **3** Close the compartment by sliding the cover back into place.

#### Caution:

- Do not use batteries not specified for this unit.
- Do not use old and new batteries together.
- Do not insert batteries incorrectly.

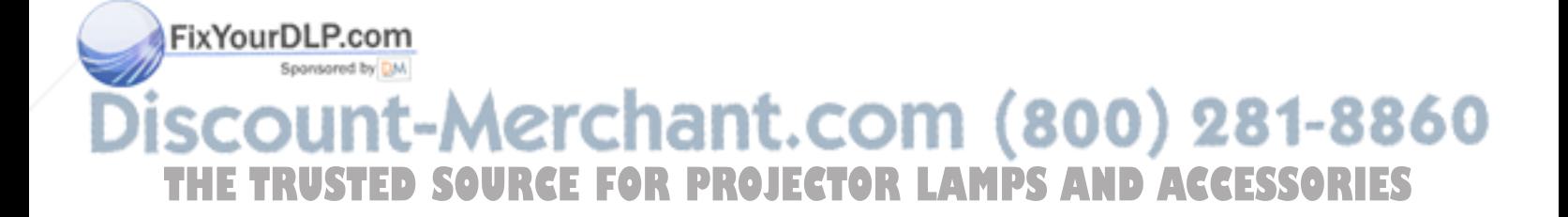

## 5 Troubleshooting

### *Troubleshooting guide*

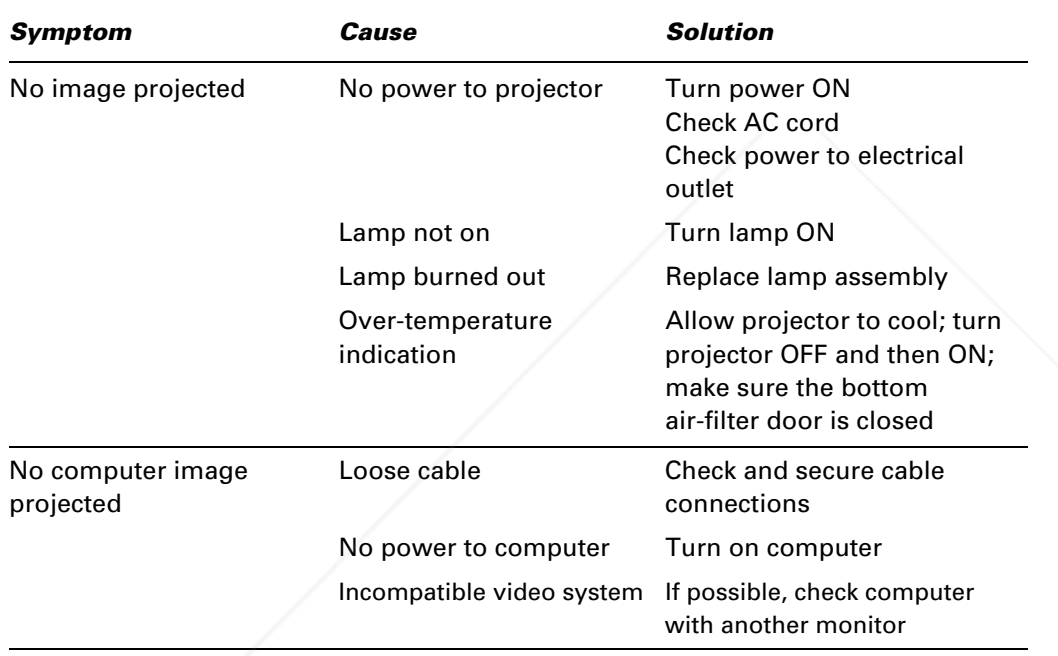

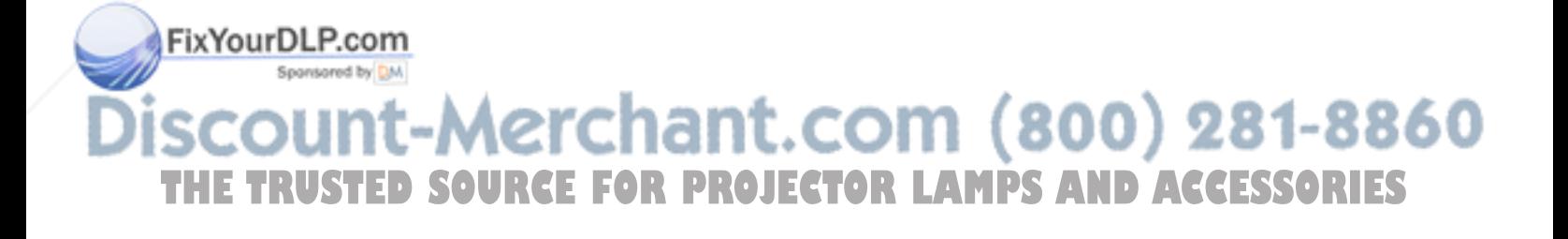

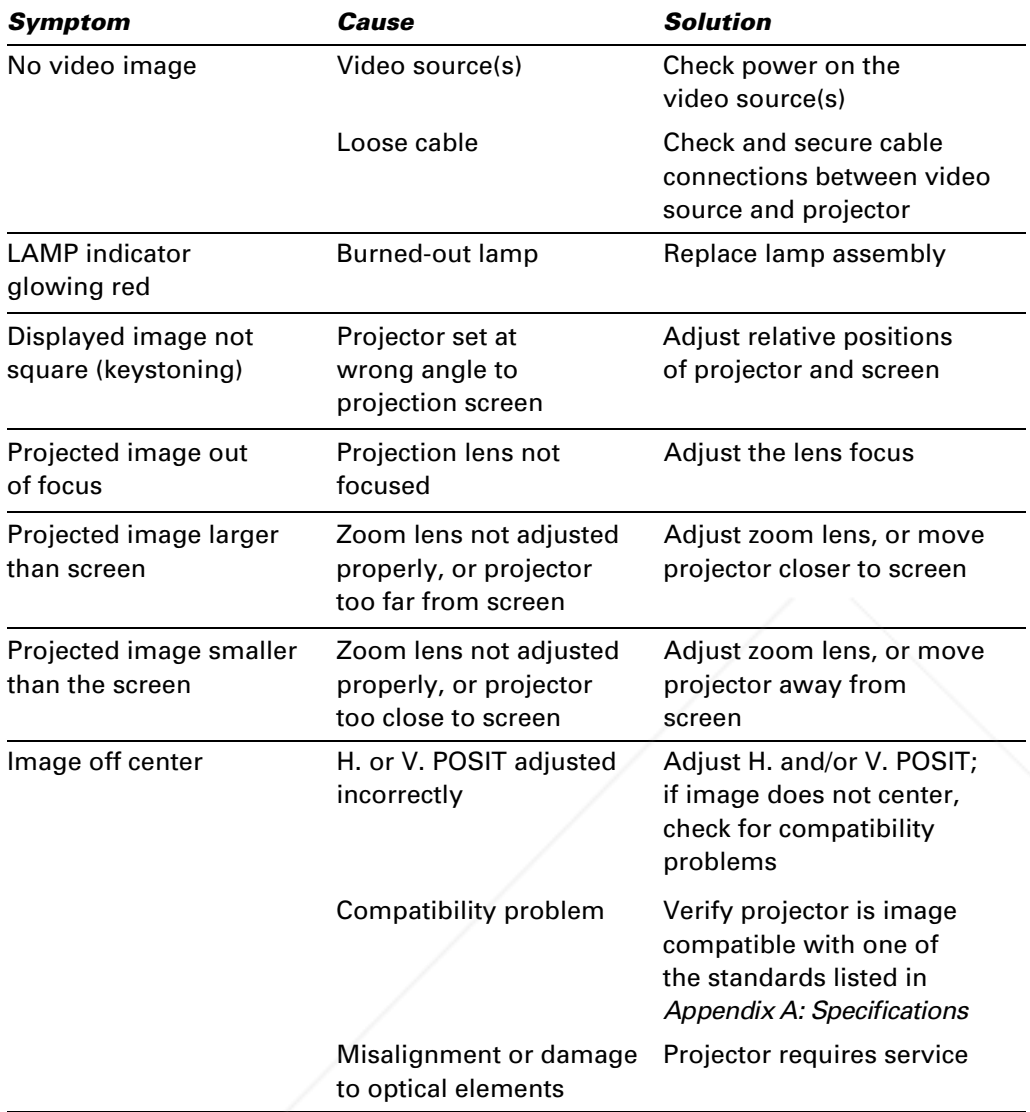

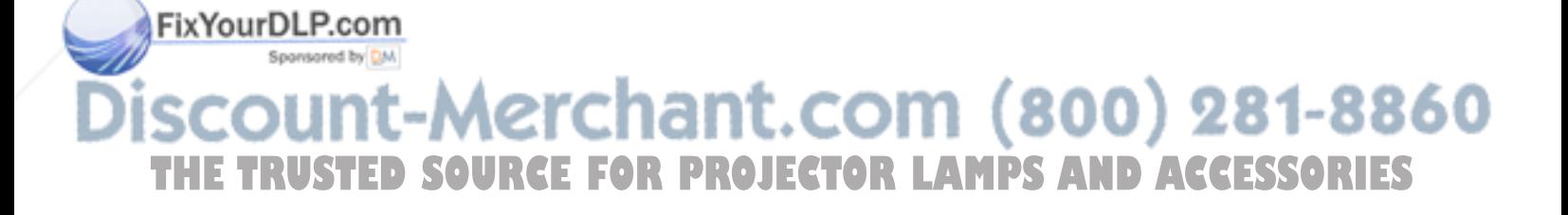

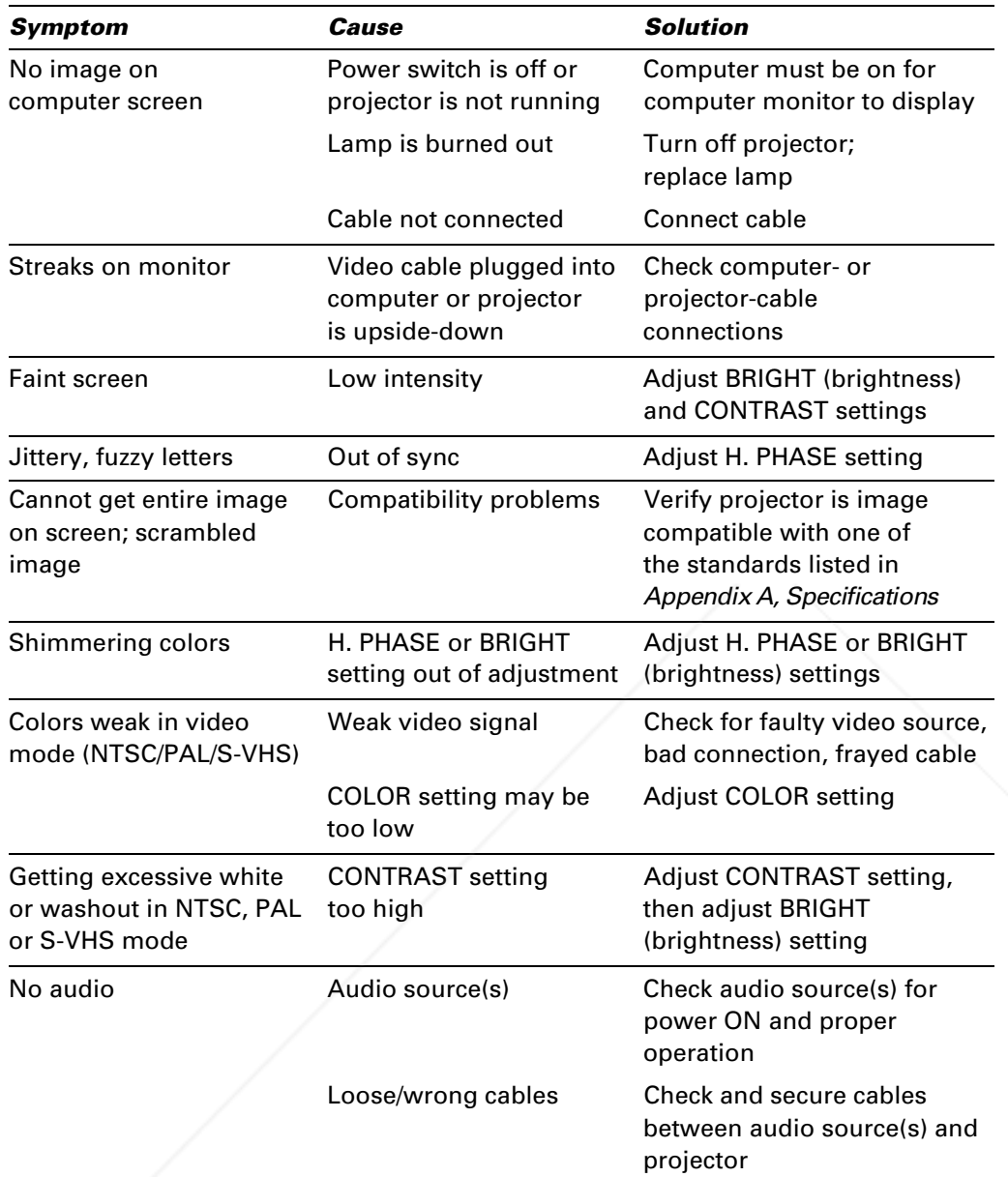

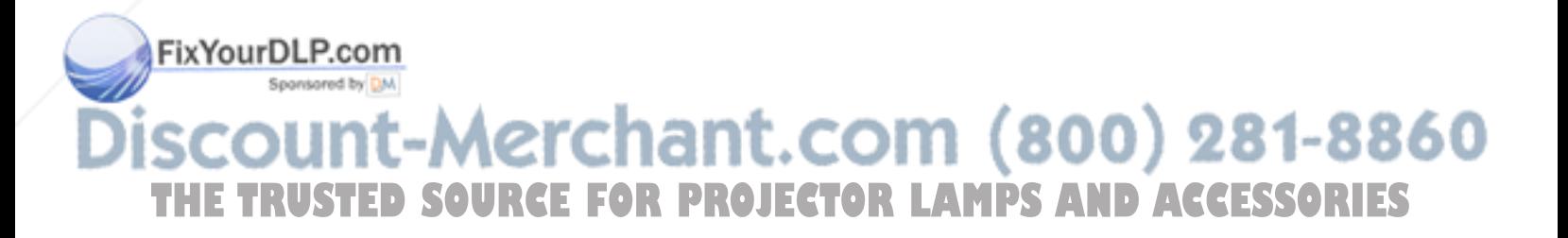

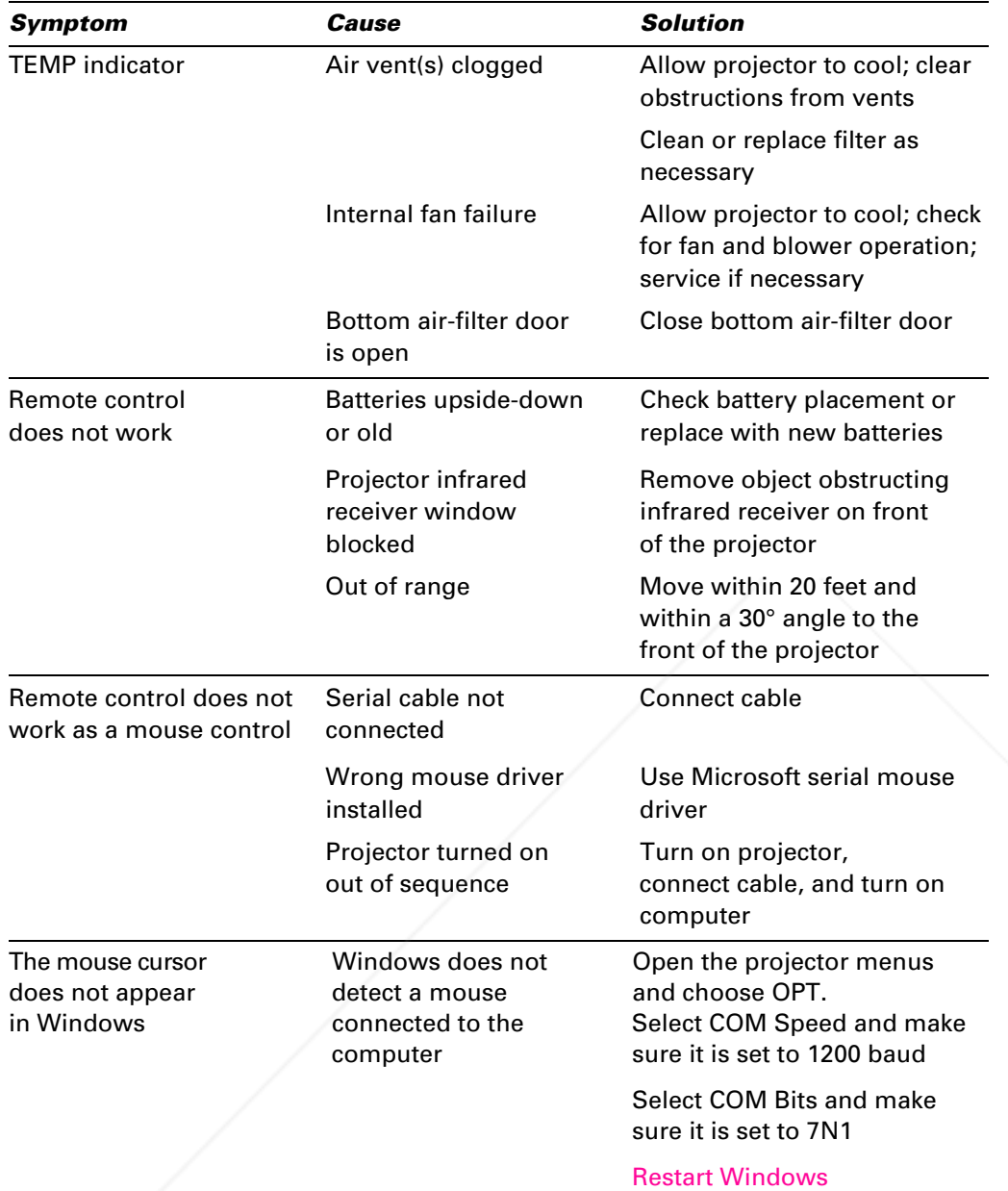

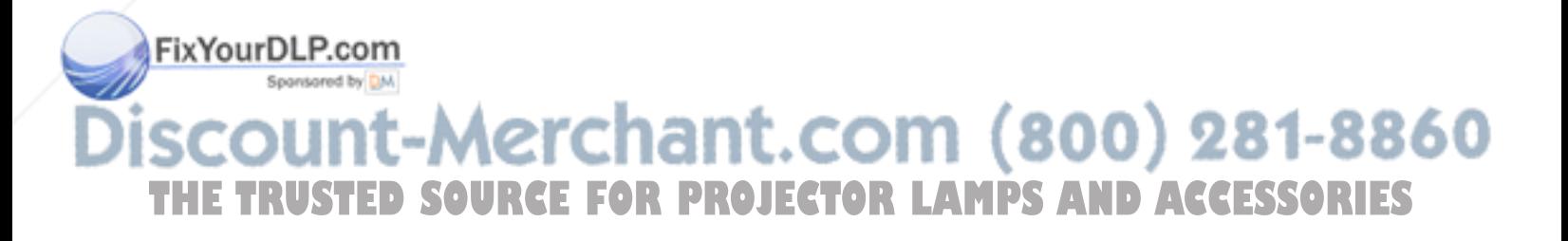

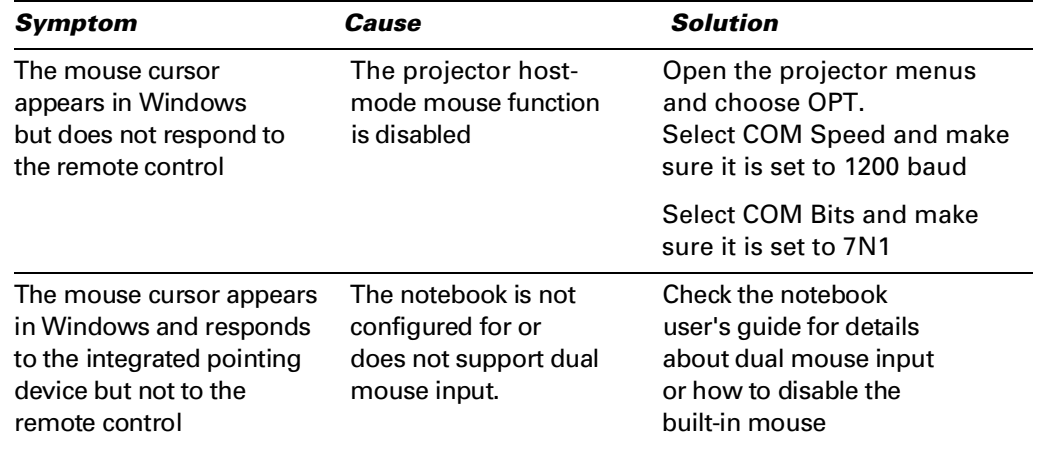

#### *Where to get help*

If at any time you need help:

- 1 Check the *Troubleshooting guide*.
- 2 Call your dealer's technical support line and explain your problem.
- 3 Call Polaroid Corporation (see pages 56 and 57).

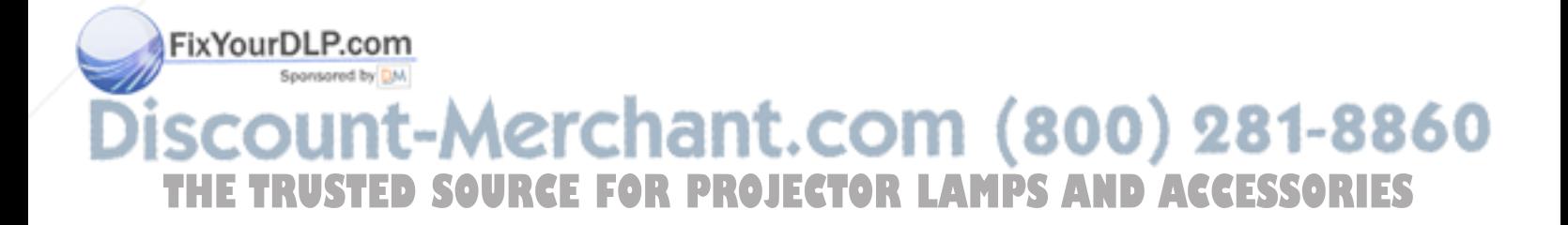

#### *Polaroid Offices and Service Centers*

#### Australia

Polaroid Australia Pty. Ltd. 13–15 Lyonpark Road P.O. Box 163 North Ryde, N.S.W. 2113 Tel.: (02) 9 950 7000 Fax: (02) 887 2209

#### Belgique/België

Polaroid (Belgium) N.V.–S.A. Rue Colonel Bourg 111 Kolonel Bourgstraat 111 1140 Bruxelles–1140 Brussel Tel.: 32 2 702 86 20 Fax: 32 2 726 92 99 Toll free: 32 78 155 905

#### Brasil

Polaroid do Brasil Ltda. Av. Paulista, 1776–11º andar Cerqueira Cesar São Paulo–Capital 01310-921 Tel.: 55.11.285.6411 Fax: 55.11.283.2625 288.6521 287.5393

#### Canada

Polaroid Canada Inc. 350 Carlingview Drive Etobicke, Ontario M9W 5G6 Toll free: 1-800-268-6970

#### Danmark

Polaroid a.s. Blokken 75 3460 Birkerød Tlf.: 42 81 75 00 Fax: 42 81 70 26

#### **Deutschland**

Polaroid GMBH Sprendlinger Landstrasse 109 63069 Offenbach Tel.: 069 8404 1 Fax: 069 8404 204

#### España

FixYourDLP.com

Polaroid (España), S.A Calle Orense, 16 2 <sup>a</sup> planta 28020 Madrid Tno: 34-1-597.02.52 Fax: 34-1-597.27.82

#### France

Polaroid (France) S.A. B.P. 7 78996 Elancourt Cédex Tel.: (1) 30 68 38 38 Fax: (1) 30 68 38 39

#### Hong Kong

Polaroid (Far East) Ltd. 32/F Windsor House 311 Gloucester Road Causeway Bay Tel.: (852) 2894 0333 Fax: (852) 2895 1382

#### Italia

Polaroid (Italia) S.p.A. Via Piave 11 21051 Arcisate (Varese) Tel.: 0332-470031 Fax: 0332-478249

#### Japan

Nippon Polaroid Kabushiki Kaisha Mori Building No. 30 Toranomon 3-2-2 Minato-ku Tokyo 105 Tel.: 81-3-3438-8811 Fax: 81-3-3433-3537

#### México

Polaroid de México S.A. de C.V. Paseo de la Reforma 195 Piso 17 C.P. 06500 México, D.F. Tel.: 703-1111 Fax: 566-0505 Del interior al 91 (800) 70-727 Ventas 91 (800) 70-747

#### Nederland

Polaroid Nederland B.V. Zonnebaan 45 3606 CH Maarssen PO Box 1219 3600 BE Maarssen Tel.: 31-30-2-410-420 Fax: 31-30-2-411-969 Reparaties: Polaroid (Europe) B.V. Hoge Bothofstraat 45 7511 ZA Enschede Tel.: 31-53-4-865-400

### Sponsored by DM vunt-Merchant.com (800) 281-8860 THE TRUSTED SOURCE FOR PROJECTOR LAMPS AND ACCESSORIES

#### New Zealand

Polaroid New Zealand Ltd. Camera Services 24-26 Anzac Avenue Auckland Tel.: (09) 377 3773

#### Norge

Polaroid (Norge) A/S Industriveien 8B, 1473 Skårer Postboks 80, 1471 Skårer Tlf: 67 90 47 10 Fax: 67 90 51 73

#### Österreich

Polaroid Ges.m.b.H. Eitnergasse 5A 1231 Wien Tel.: 869 86 27 Fax: 869 81 00

#### Portugal

Polaroid (España) S.A. Sucursal em Portugal Edificio Monumental Avenida Praia da Vitória, 71-A 4º B 1050 Lisboa Tel.: (01) 316.10. 52

#### Puerto Rico

Polaroid Caribbean Corporation Centro de Seguros Ave. Ponce de León 701 Miramar, Santurce 00907 Tel.: (809) 725-6240 Fax: (809) 725-5462

#### Schweiz/Suisse/Svizzera Polaroid AG

Hardturmstrasse 133 8037 Zürich Tel.: (01) 277.72.72

#### Suomi

Polaroid Oy Sinikalliontie 10 02630 Espoo Puh: 90-502 35 33 Fax: 90-502 35 50

#### Sverige

Polaroid AB Ekholmsvägen 34 Box 204 127 24 Skärholmen Tel.: 08-710 08 50 Fax: 08-740 73 68

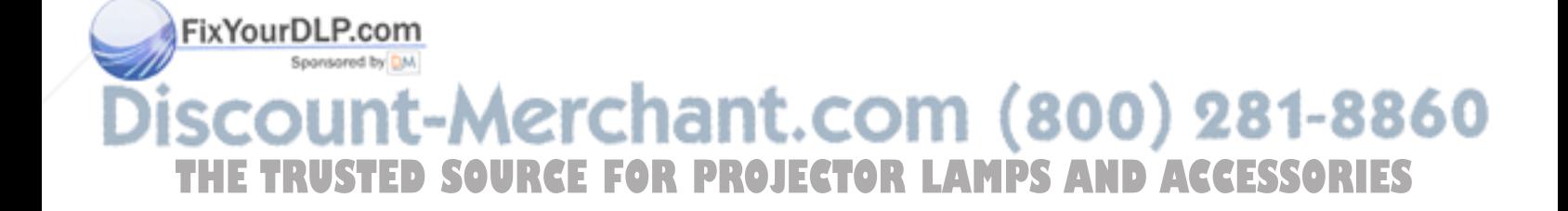

#### U.K.

Polaroid (U.K.) Ltd. & Polaroid Export Operations Wheathampstead House Codicote Road Wheathampstead Hertfordshire AL4 8SF U.K. Tel: (44) 1582 632000 Freefone: 0800 010119

#### U.S.A.

Polaroid Corporation Technical Assistance Tel.: Toll free 1-800-432-5355 Call for the nearest Polaroid **location** 

#### *One Year Warranty*

Polaroid Corporation warrants your Polaview Projector equipment against defects in manufacture for a period of one year from the date of purchase. To verify the warranty period, you should keep the sales slip or other proof of the purchase date.

Should this product, or any component or accessory included with it, become defective at any time during the warranty period, Polaroid Corporation will, at its discretion, either replace or repair this item, without charge, provided the product is returned to a designated servicing location (prepaid and insured). To ship the unit, pack the carrying case in the original carton or equivalent, with plenty of padding.

This Warranty does not apply to product damage resulting from accident, incorrect installation, unauthorized modification, misuse or abuse.

THIS WARRANTY EXCLUDES ALL INCIDENTAL AND CONSEQUENTIAL DAMAGES AND DOES NOT AFFECT YOUR STATUTORY RIGHTS.

Note: No user-serviceable parts inside. Attempts to modify mechanical or electronic parts inside will void your warranty, and may be hazardous.

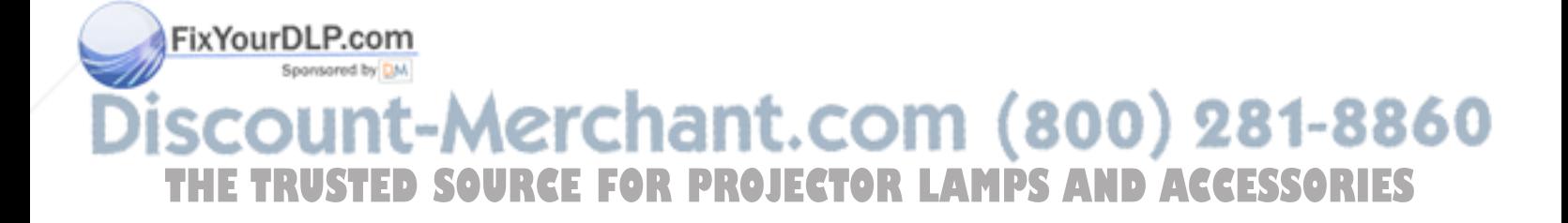

## Appendix A: Specifications

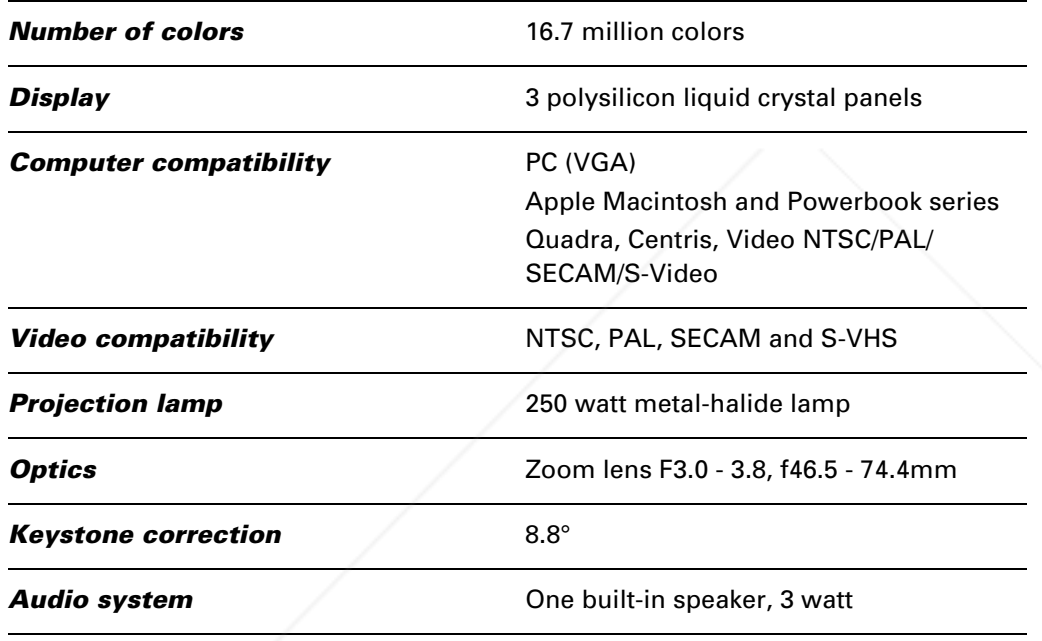

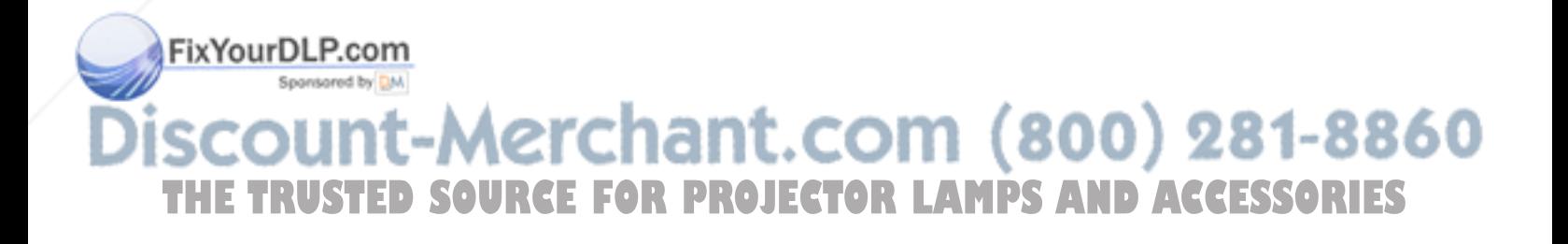

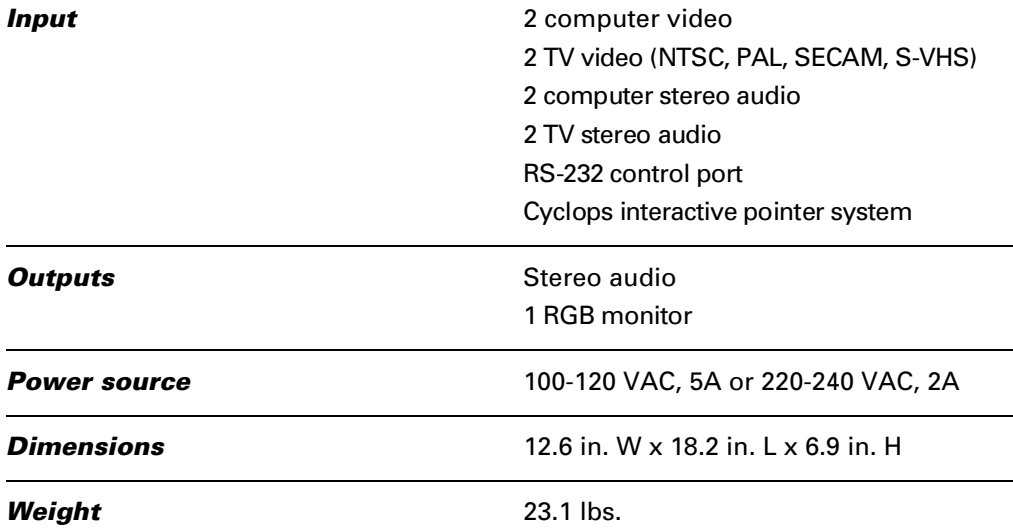

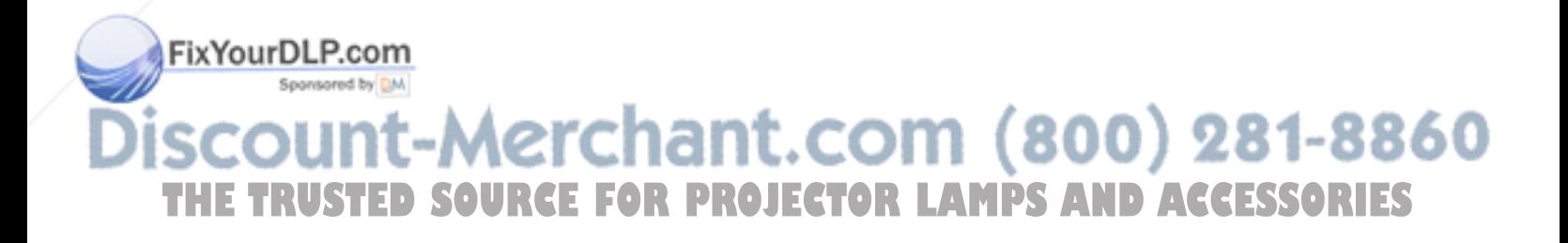

### Appendix B: Parts

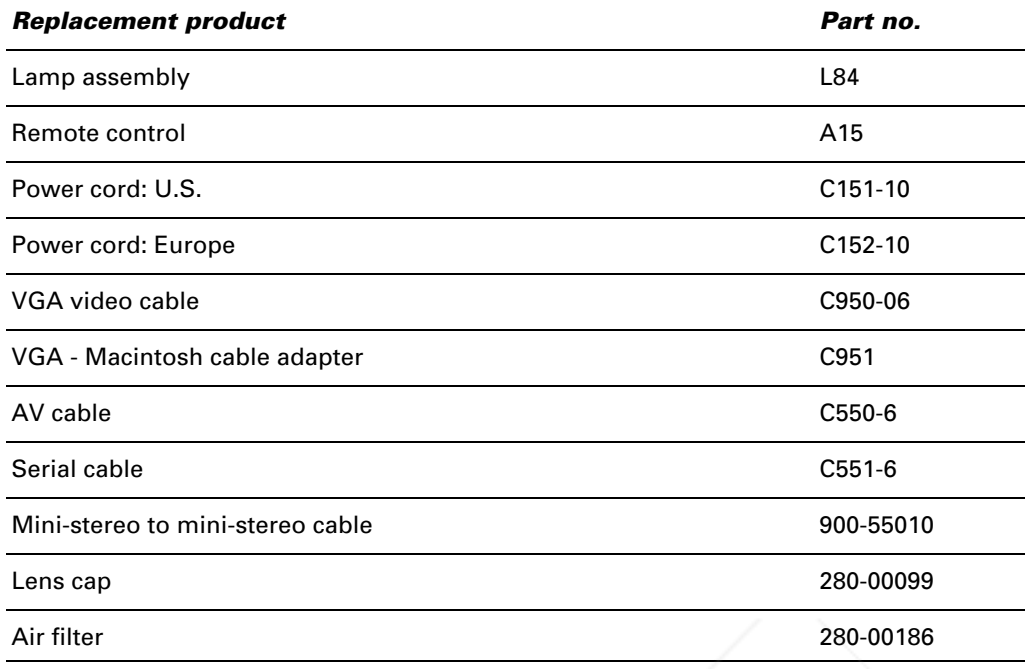

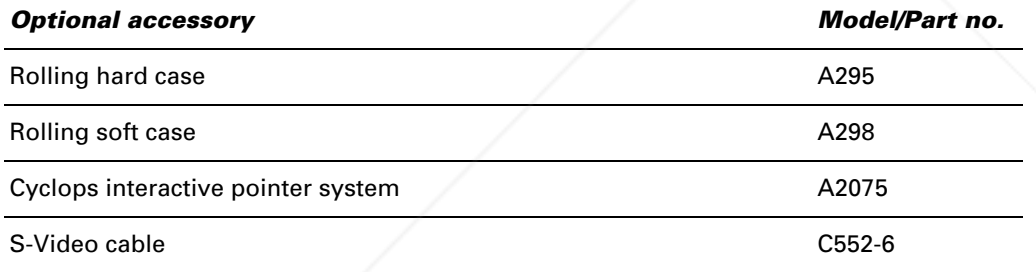

You can order accessories and replacement parts through your local dealer or by contacting Polaroid (see pages 56 and 57).

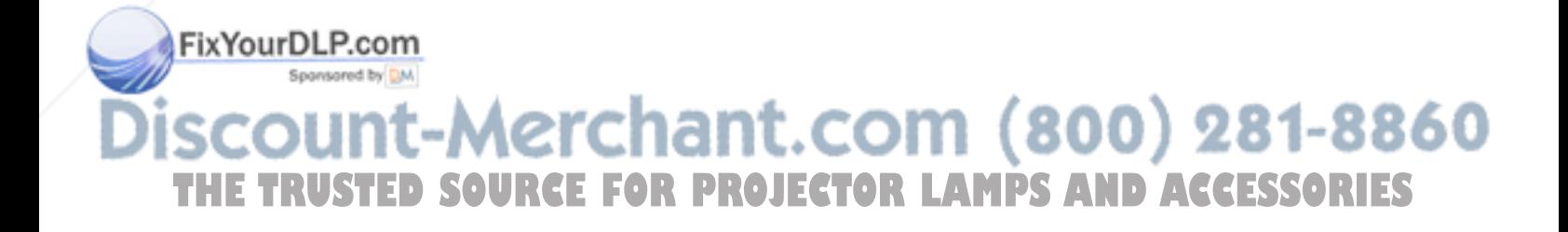

## Index

#### A

Accessories, 61 AC power switch, 9, 14, 15 Air filter, 48 AUDIO, 6, 14 Audio connection Computer, 20 Non-computer, 22 AUDIO IN 1 & 2, 6, 13 AUDIO OUT, 7, 14, 23 AUDIO OUT ports External speaker system connection, 23 External stereo system connection, 23 AUDIO ports Monaural source, 22 Stereo source, 22 AUTO OFF, 43

#### B

BLANK, 40 BRIGHT, 37

### C

COLOR, 37 COM. BITS, 42 COM. SPEED, 42 Composite video connections, 21 Computer audio connections, 20 Computer audio port, 20 Computer video connection Macintosh computers, 17 Notebook computers, 19 PC, 16 Special configurations, 20 Connector panel, 6, 13 Contents of box, 2 CONTRAST, 37 Control-panel indicators, 29 Control-panel keys, 7, 28 CONTROL port, 7, 14, 22 CYCLOPS, 41 Cyclops connection, 23 Cyclops interactive pointer system, 6, 8 CYCLOPS port, 6, 13

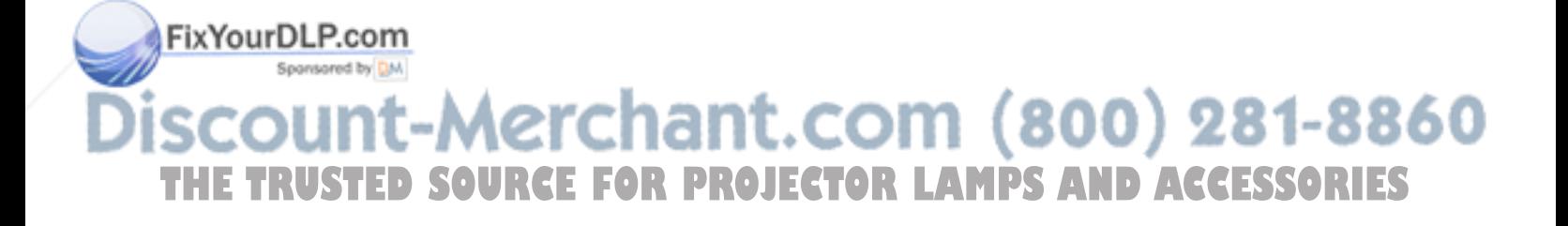

#### F

FOCUS +/-, 44 FOCUS +/- key, 7 Focusing the image Non-zoom models, 26 Zoom lens models, 26

#### G

Getting started, 10 Graphical user interface, 35

#### H

Host mode Desktop computers, 34 Notebook computers, 34 H. PHASE, 38 H. POSIT, 38 H. SIZE, 38

#### I

IMAGE menu, 40 IMAGE menu items BLANK, 40 CYCLOPS, 41 MENU SIZE, 41 MESSAGE, 41 MIRROR, 40 REVEAL, 41 Image size, 27 Infrared eye, 31 INPUT key, 7, 28 INPUT menu, 39 INPUT menu items RGB 1 or 2, 39 TEST PATTERN, 39 VIDEO 1 or 2, 39

#### J

Joystick, 33

#### L

LAMP indicator, 8, 29, 30 Lamp replacement, 46 LANGUAGE, 43 Laptop connections, 19 Lens cleaning, 45 Local mode, 33

#### M

Macintosh adapters, 17 Macintosh connections, 17-18 Main menu, 36 Maintenance Air filter cleaning, 48 Lamp replacement, 46 Lens cleaning, 45 Remote-control batteries, 50 MENU key, 8, 28, 29 MENU SIZE, 41 MESSAGE, 41 MIRROR, 40 MOUSE, 43 MUTE key, 7, 28

#### N

Notebook connections, 19 Notebooks, 4

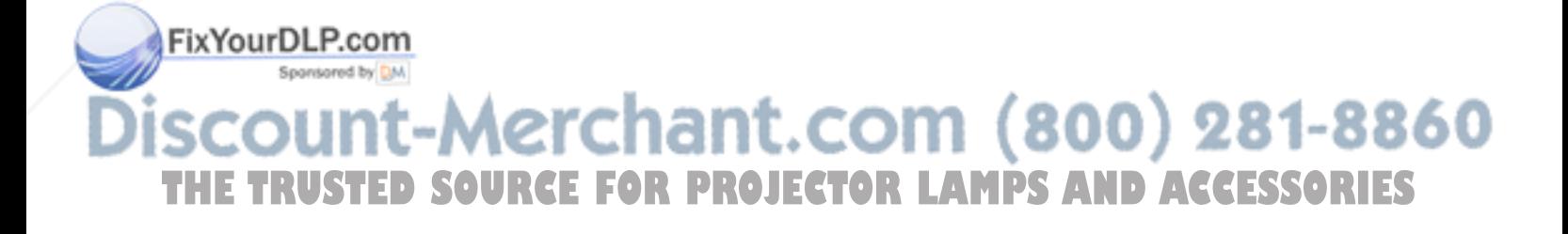

#### O

ON indicator, 8, 29 Operating modes Host mode, 34 Local mode, 33 OPT. menu items AUTO OFF, 43 COM. BITS, 42 COM. SPEED, 42 LANGUAGE, 43 MOUSE, 43 TIMER, 43 OPTION (OPT.) menu, 42 Ordering parts, 61 Over-temperature, 30

#### P

Parts, 61 PC connections, 16, 22 Polaview Model 110 Turning off, 27 Turning on, 25 Projector Moving, 11 Positioning, 10 Transporting, 11 Projector cooling and airflow, 12 Projector operation Using a mouse, 32 Using control panel and remote control, 34 Power, 29 Power receptacle, 6, 13, 15 Power switch, 7, 14 Power to the projector, 15

#### Q

Quick menu adjustment items FOCUS +/-, 44 SEARCH, VIDEO 1/2, RGB 1/2, 44 VOLUME +/-, 44 Quick menus, 44 Quick start Desktop Macintosh computers, 3 Desktop PCs, 3 Notebooks, 4

#### R

Remote-control batteries, 50 Remote-control keys, 31-33 Repair of your projector, 54 Replacement parts, 61 RESET key, 8, 28 Returning your projector for repair, 54 REVEAL, 41 RGB IN 1 & 2, 6, 13 RGB OUT, 7, 14 RGB 1 or 2, 39

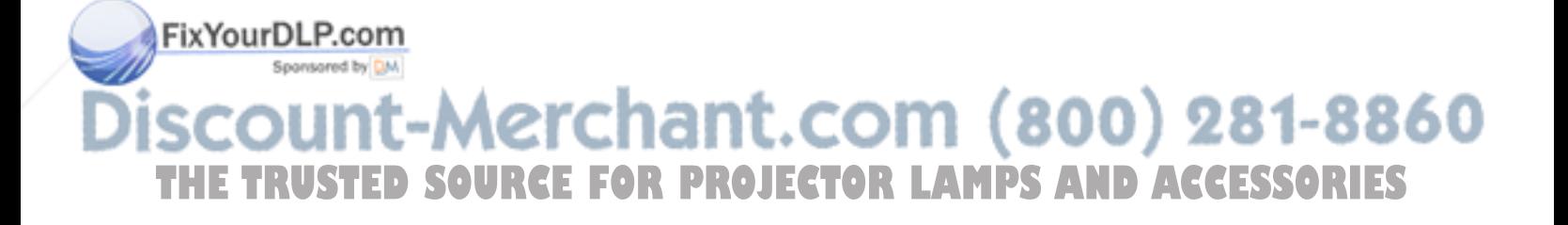

#### S

SEARCH, VIDEO 1/2, RGB 1/2, 44 SETUP menu, 37 SETUP menu options BRIGHT, 37 COLOR, 37 CONTRAST, 37 H. PHASE, 38 H. POSIT, 38 H. SIZE, 38 SHARPNESS, 37 TINT, 37 VOLUME, 37 V. POSIT, 38 SHARPNESS, 37 Special configurations, 5, 20 Specifications, 59 STANDBY/ON key, 7, 26, 28, 30 S-Video 1 & 2, 6, 13 S-Video source connections, 21

#### V

VGA connections, 16 VGA video cable, 16 VIDEO 1 & 2, 6, 13 VIDEO 1 or 2, 39 Video input ports Composite video connections, 21 S-Video connections, 21 VOLUME, 37 VOLUME +/-, 44 V. POSIT, 38

#### Z

ZOOM +/- key, 7, 26, 28, 31

#### T

TEMP indicator, 8, 29, 30 TEST PATTERN, 39 TIMER, 43 Timer, 44 TINT, 37 Troubleshooting guide, 51 Turning off the projector, 27 Turning on the projector, 25

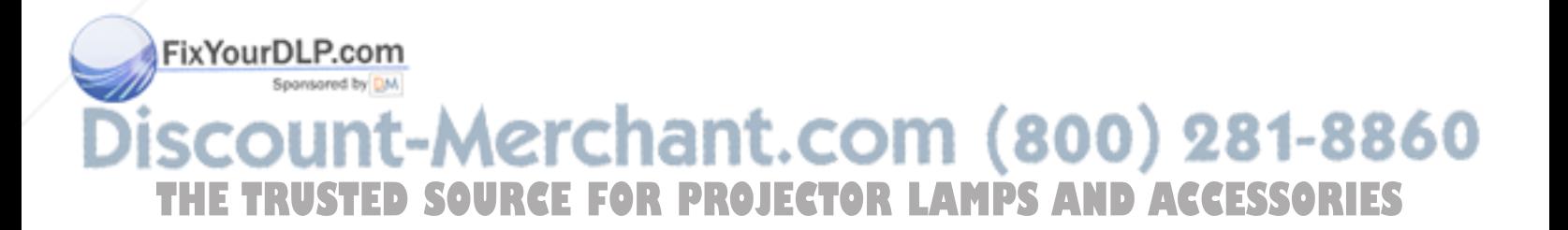

### **«Polaroid**

"Polaroid" and "Polaview" are trademarks of Polaroid Corporation, Cambridge, MA, U.S.A. "Proxima" and "Cyclops" are registered trademarks of Proxima Corporation. "IBM" is a trademark of International Business Machines Corporation. "Macintosh" is a trademark of Apple Computer, Inc. Other trademarks may be the property of their respective owners.

PXW8457A 10/96 Printed in U.S.A. 710-00505-1

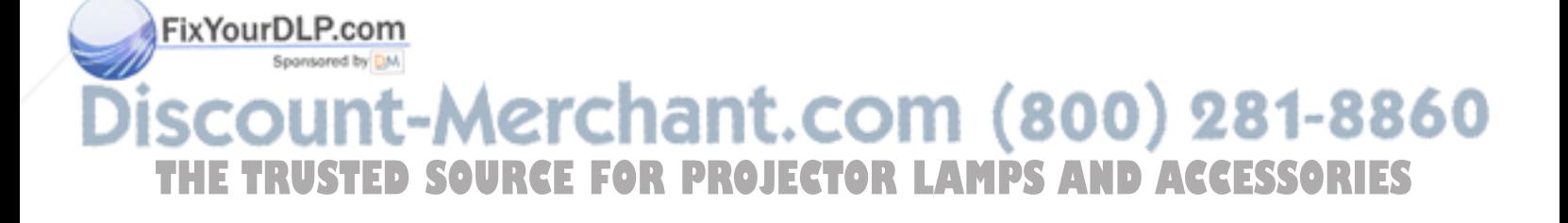

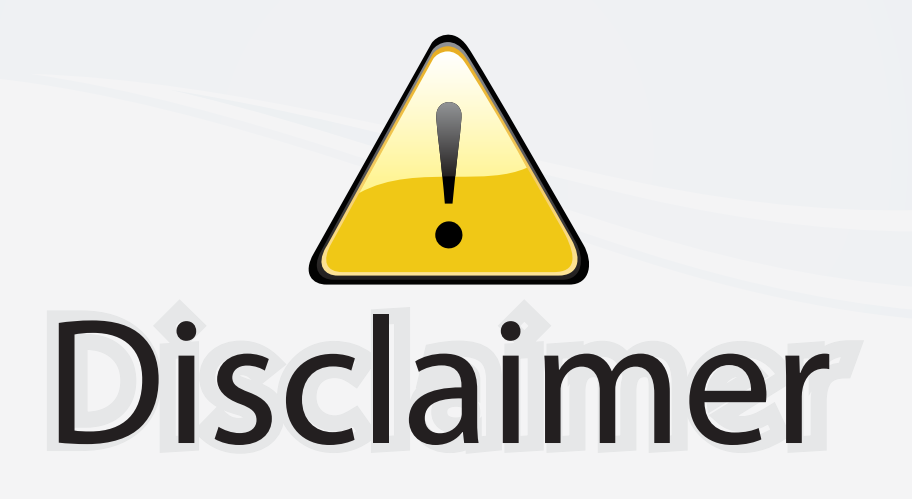

This user manual is provided as a free service by FixYourDLP.com. FixYourDLP is in no way responsible for the content of this manual, nor do we guarantee its accuracy. FixYourDLP does not make any claim of copyright and all copyrights remain the property of their respective owners.

About FixYourDLP.com

FixYourDLP.com (http://www.fixyourdlp.com) is the World's #1 resource for media product news, reviews, do-it-yourself guides, and manuals.

Informational Blog: http://www.fixyourdlp.com Video Guides: http://www.fixyourdlp.com/guides User Forums: http://www.fixyourdlp.com/forum

FixYourDLP's Fight Against Counterfeit Lamps: http://www.fixyourdlp.com/counterfeits

# Sponsors:

RecycleYourLamp.org – Free lamp recycling services for used lamps: http://www.recycleyourlamp.org

Lamp Research - The trusted 3rd party lamp research company: http://www.lampresearch.com

Discount-Merchant.com – The worlds largest lamp distributor: http://www.discount-merchant.com

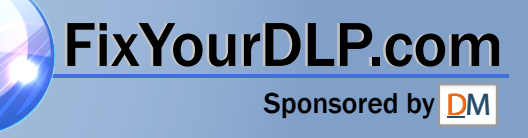